HD Digital Recorder

# **User's Manual**

**HDR-4100C/HDR-4000C**

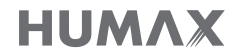

www.humaxdigital.com

Notice

# **Notice**

Thank you for purchasing a HUMAX product. Please read this user's manual carefully to be able to safely install, use and maintain the product at maximum performance. Keep this user's manual next to your product for future reference. The information in this user's manual is subject to change without notice.

### Copyright (Copyright © 2016 HUMAX Corporation)

Not to be copied, used or translated in part or whole without HUMAX's prior consent in writing except approval of ownership of copyright and copyright law.

### Meaning of Symbols

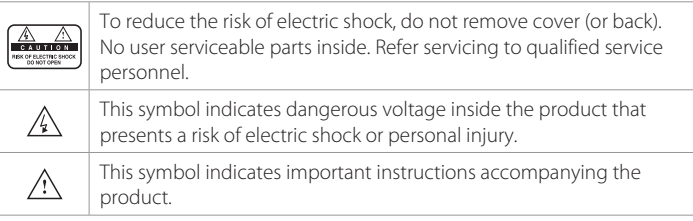

### Warnings, Cautions and Notes

Throughout the whole manual, pay special attention to the following marks that indicate hazardous situations.

#### Warning

Indicates a hazardous situation which could result in serious injury

#### Caution

Indicates a situation which could damage the equipment or other apparatus

#### Note

Indicates additional information to make the user aware of possible problems and information of any importance to help understand, use and maintain the installation.

#### Warranty

The warranty does not cover parts which may become defective due to misuse of the information contained in this manual.

#### 'WEEE' Instructions

This product should not be disposed with other household waste at the end of its working life. Please separate this from other types of waste and recycle it responsibly to promote the sustainable reuse of material resources. This will prevent possible harm to the environment or human health from uncontrolled waste disposal.

#### Domestic users:

Please contact either the retailer where you purchased this product or their local government office for details of where and how they can take this item for environmentally safe recycling.

#### Business users:

Contact your supplier and check the terms and conditions of the purchase contract. This product should not be mixed with other commercial waste for disposal.

#### Trademarks

- Manufactured under license from Dolby Laboratories. Dolby, Dolby Audio, Pro Logic, and the double-D symbol are trademarks of Dolby Laboratories.
- HDMI, the HDMI Logo, and High-Definition Multimedia interface are trademarks and registered trademarks of HDMI Licensing LLC.

# Həmr

This item incorporates copy protection technology that is protected by U.S. patents and other intellectual property rights of Rovi Corporation. Reverse engineering and disassembly are prohibited.

Notice

#### EU regulatory conformance

Hereby, HUMAX Co., Ltd, declares that this HDR-4000C/E and HDR-4100C/E are in compliance with the related Directives

The full text of the EU declaration of conformity is available at the following internet address:

Germany : http://www.humax-digital.de/gm/ec.php

## For Your Safety

### Safety Instructions

#### 1. POWER SUPPLY

- Operate this product only from the type of power supply shown on the marking label. If you do not know the type of power supplied to your home, contact your local power company.
- Disconnect the power supply before you start any maintenance or installation procedures.

#### 2. OVERLOADING

 • Make sure that the wall outlet, extension cord and adapter have a sufficient power rating for the appliance. If not, this can cause an electric fire shock.

#### 3. LIQUID

• Do not expose this product to liquids. Do not put objects filled with liquid on the product.

#### 4. CLEANING

- Disconnect the product from the wall outlet before you clean it.
- Use a moist cloth to clean the product. Do not use solvents. Wipe the surface gently with a soft cloth as it may get scratched.

#### 5. VENTILATION

- Make sure that the slots on top of the product are not blocked. It is necessary to have a sufficient airflow into the unit.
- Do not put electronic equipment on the product.
- Do not put objects on the product. This will block the ventilation or cause damage to the surface.

#### 6. ATTACHMENTS

• Do not use any unsupported attachments as these may be hazardous or cause damage to the product.

#### 7. LIGHTNING, STORM OR NOT IN USE

• Unplug the product from the wall outlet and disconnect the antenna during a thunderstorm or when left unattended and unused for long periods of time. This will prevent damage to the unit due to lightning and powersurges.

#### 8. EXTRANEOUS OBJECTS

 • Do not insert anything through the openings in the unit, where they can touch dangerous voltage points or damage parts.

#### 9. REPLACEMENT OF PARTS

• When replacement of parts is required, be sure the service technician uses replacement parts specified by the manufacturer or those that have the same characteristics as the original part. Unauthorised substitution may result in additional damage to the unit.

#### 10. CONNECTION TO THE CABLE TV SIGNAL

• Disconnect the power supply before you connect or disconnect the cable from the cable TV signal. If not, this can cause damage to the cable TV line.

#### 11. CONNECTION TO THE TV

• Disconnect the power supply before you connect or disconnect the cable from the TV. If not, this can cause damage to the TV.

#### 12. LOCATION

- Place the product indoors to avoid exposure to lightning, rain or sun. Do not place it near a radiator or heat register.
- Keep at least 10 cm clearance from any other appliances susceptible to electromagnetic influences such as a TV or a VCR.
- If you place the product on a rack or a bookcase, make sure that there is adequate ventilation and that you have followed the manufacturer's instructions for mounting.
- Do not place the product on an unstable surface where it can fall. A falling product can cause serious injury to a personnel and serious damage to the appliance.

#### 13. Environment

- Attention should be drawn to the environmental aspects of battery disposal.
- Care is required for the use of this apparatus in tropical and/or moderate climates.

### Cautions and Warnings

#### 1. To avoid damage of the power cord or plug

- Do not modify or process the power cord or plug arbitrarily.
- Do not bend or twist the power cord.
- Make sure to disconnect the power cord while you hold the plug.
- Keep heating appliances as far as possible from the power cord to prevent the cover vinyl from melting.
- The mains plug, as a disconnection device, shall remain readily accessible by the user.
- All-pole main switch shall remain readily operable. (For products with power switch)

#### 2. To avoid electrical shock

- Do not open the main body.
- Do not insert metal or inflammable objects inside the product.
- Do not touch the power plug with wet hands.
- Disconnect the power cord in case of lightning.
- Unplug the power cable before you install the antenna cable.

#### 3. To avoid damage of product

- Do not use the product when it is out of order. If you continue to use the product when defective, this may cause serious damage. Make sure to contact the customer service centre if the product is out of order.
- Do not insert metal or alien substance into the slots for the modules or Smartcards. It may cause damage to the product and reduce its life span.
- Do not overly pile objects on the product. It may cause cracks, deformation and discoloration.

### Contents & Accessories

### **Contents**

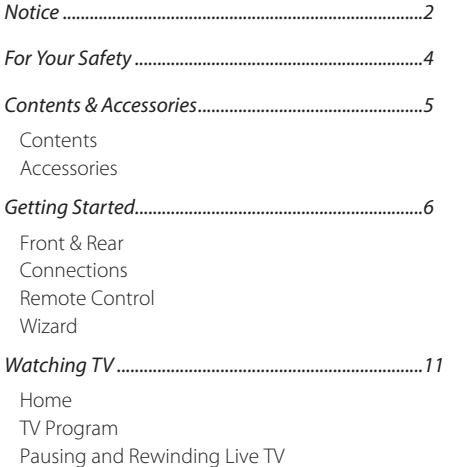

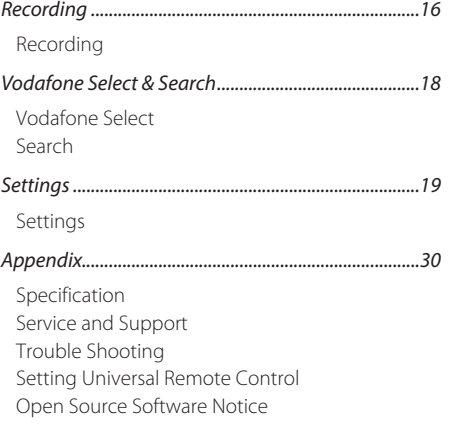

### Accessories

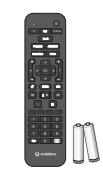

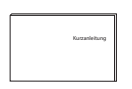

Remote Control / Batteries

Quick Start Guide

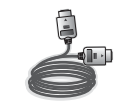

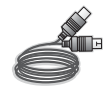

HDMI Cable

Antenna Cable

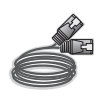

LAN Cable

Note: Accessories may vary according to area.

# Front & Rear

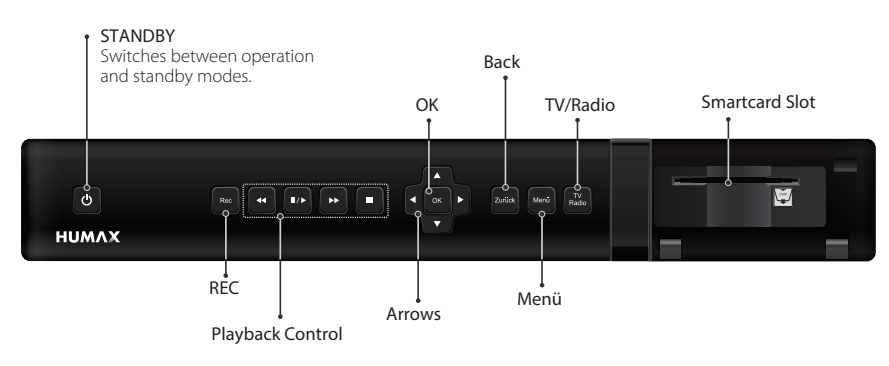

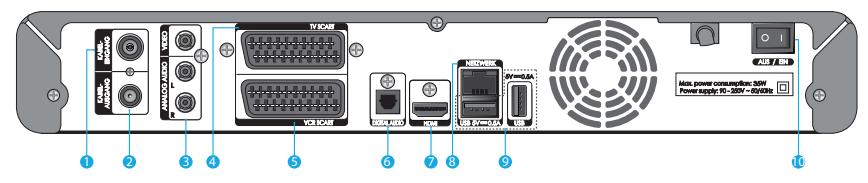

- 1KABEL-EINGANG: Connect an antenna cable to the cable network.
- 2KABEL-AUSGANG: Connect to the TV or VCR using an antenna cable.
- 3VIDEO/AUDIO: Use an RCA cable to connect to the TV.
- 4TV SCART: Connect to the TV using a SCART cable.
- 5VCR SCART: Connect to the VCR or DVD using a SCART cable.
- 6DIGITAL AUDIO: Connect to the audio system using an S/PDIF cable.
- 7 HDMI: Connect to the TV using an HDMI cable.
- 8NETZWERK: Connect a LAN cable.
- 9 USB: Connect a Wi-Fi Stick.
- 10 SWITCH: Power on/off.

Note: The image may differ from the actual product.

### Inserting the Smartcard

- 1. Open the right-hand flap on the front panel to expose the card slot.
- 2. Hold smartcard horizontally with the electronic chip facing downwards.
- 3. Insert the smartcard into the slot.

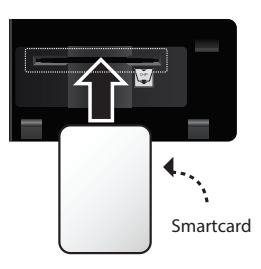

## Connections

This section describes how to connect your product to match your particular devices and to gain optimum signal quality.

Warning: Connect all devices before you plug any power cords into the wall outlet. Always turn off the product, TV and other devices before you connect or disconnect any cables.

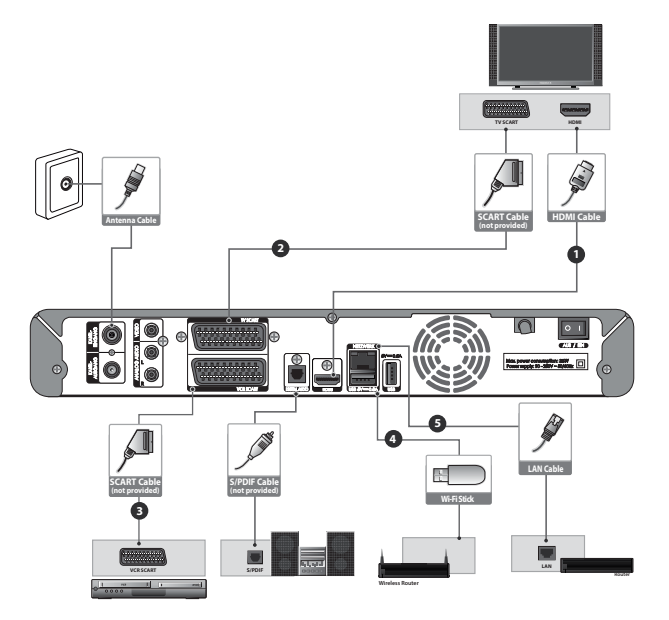

#### Note:

- If you encounter any problems setting up your product, please contact your local retailer or HUMAX Customer Service.
- Connecting your TV directly to the audio/video output of the product will assure a more vivid picture and enhance your viewing enjoyment.

### Connecting the Cable TV Line

Connect an antenna cable from your cable TV network to KABEL-EINGANG connector.

### Connecting the TV

#### 1 TV with the HDMI connector

For the best picture quality, connect the product and TV using an HDMI cable.

2 TV with the SCART connector

For good picture quality, connect the product and TV using a SCART cable.

#### 3 VCR with the SCART connector

To record an event with your VCR, connect the product and VCR using a SCART cable.

#### Note:

- When using the digital audio system, connect the product and the digital audio system using an S/PDIF cable for audio.
- Programs restricted by DRM (Digital Rights Management) may not be viewed via the HDMI cable. Connect using a SCART or composite cable.

### Connecting the Network

4 Connecting to the Wi-Fi (Wireless LAN)

You can connect the network via the Wi-Fi access point.

- 1. Connect the Vodafone Kabel Deutschland Wi-Fi Stick to the USB port.
- 2. To configure the wireless network, go to the Menü > Settings > Internet setup.
- Note: Make sure the distance between the Wi-Fi access point and the product is not too great. This may lower the quality of service.

#### 5 Connecting to the LAN

Connect one end of the LAN cable to the product and the other end to the LAN router.

## Remote Control

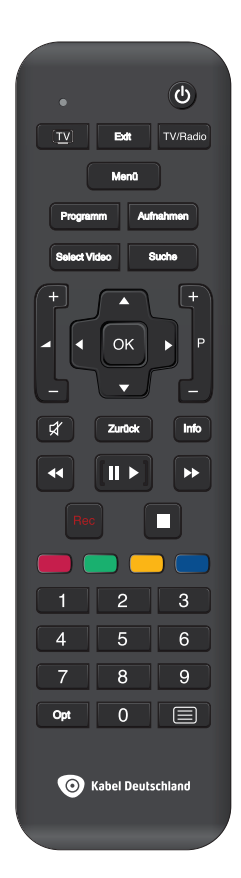

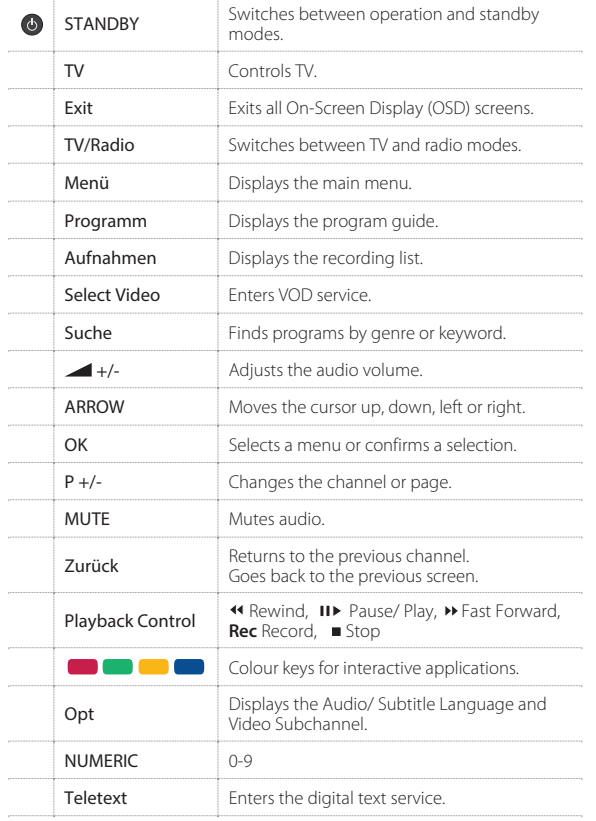

### Inserting Batteries

Insert the batteries matching the plus(+) and minus(-) at each end.

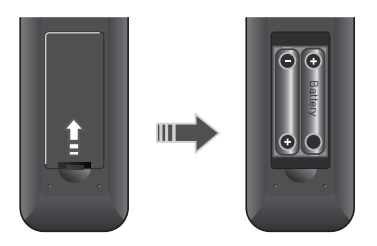

## **Wizard**

The installation wizard operates automatically when you power on the product for the first time or do a factory reset in the menu.

Note: If you exit the installation wizard without fully completing the channel searching procedure, you may not have all of the channels available.

### 1. Language selection

Select a language.

### 2. Channel scan

The HD-Video-Recorder automatically searches for TV and radio channels and stores them in places 101 to 999. After the completion of the channel search, the total number of TV and radio channels is displayed in the installation screen.

### 3. Internet connection

If you are connected to the Internet you can use Vodafone Kabel Deutschland's online video store "Vodafone Select". This service is not yet available everywhere in Germany. To connect the receiver to the internet, follow the instructions on the TV screen.

- LAN: Internet connection is automatically set up if your HD-Video-Recorder is connected via LAN cable.
- Wi-Fi Connection: If a Wi-Fi stick is detected a wireless connection will be set up automatically after the user has entered the according Wi-Fi security key.
- Note: When both a Wi-Fi stick and a LAN cable are connected, the Internet connection is set up via LAN.

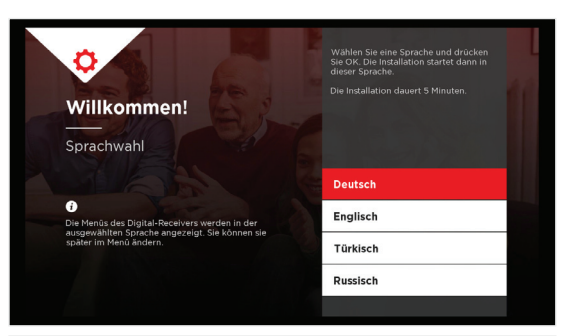

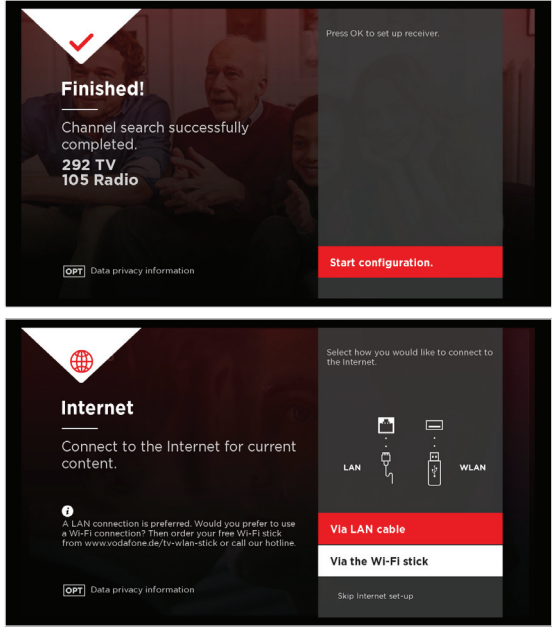

### 4. Energy mode

You can decide whether

- Your receiver consumes less energy overall, but starts slowly, or
- Your receiver starts rapidly but has a higher overall energy consumption.
- Standard: The default mode is called 'Standard' and has the lowest energy consumption but the longest start-up phase.
- Active (scheduled): You can select the times at which the device remains in Active mode and when it falls into the Standard mode.
- Active: The Active mode has the highest power consumption and keeps the HD-Video-Recorder ready at any time.

### 5. Change PIN

To protect your child from adult content you can change the parental PIN at any time. You can find the FSK 16 PIN in the letter your Smartcard came with.

### 6. Summary

At the end of the installation process you receive a summary of the changes you have conducted.

Subsequently you will be asked to give your consent to start with the Menu instead of Live TV and receiving messages provided by Vodafone Kabel Deutschland.

Afterwards a tutorial is started that describes the basic alterations that came with the Software Update.

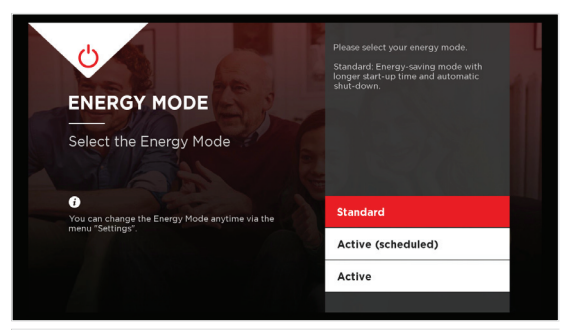

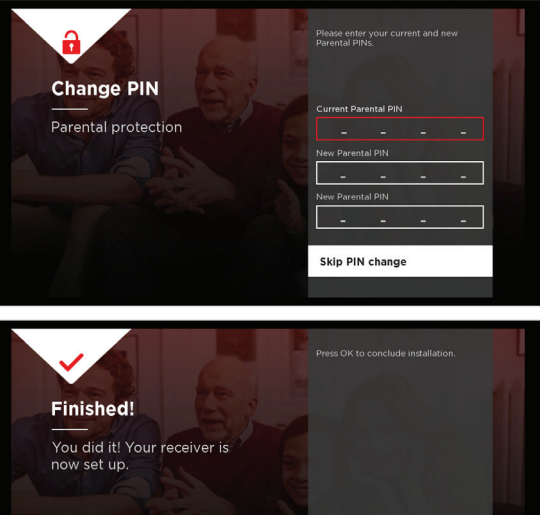

**Conclude installation** 

Internet Wi-Fi Energy mode V Change PIN X

## Home

You can go to the home menu by pressing the Menü button from wherever you are. From the home menu, you can reach Live TV, the Program Guide, Recordings, Vodafone Select (VOD), Search, Settings and the Mailbox.

• Press the Menü button to go to Live TV.

### Watching Live TV

- Press the P+/ P- button in order to change channels.
- You can also enter the channel number directly.
- Select a channel by pressing the **Programm** button and choose a channel from the Program Guide.

### Setting Options

Press the Opt button while watching live TV to change the sound, subtitle language and optional channel.

- Sound selection: Change the sound when the program supports multiple audio languages.
- Subtitles language: Activate subtitles or change the subtitle language if the program supports multiple subtitle languages.
- Optional channel: The available video subchannels will be listed. Select one of the subchannels when watching a channel that provides multiple video feeds.

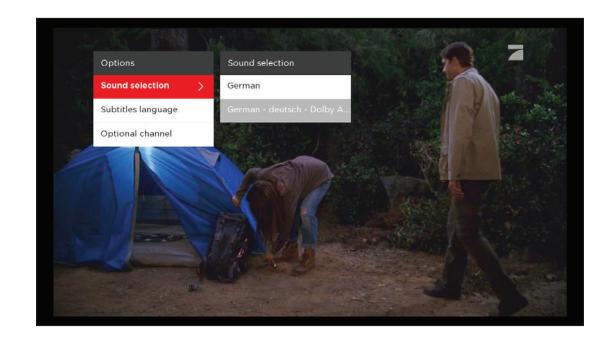

### Program Info Bar

You can change channels, see what's on later or set a recording.

- Press the OK button while watching live TV to display the program info bar.
- Press the  $\triangle/\blacktriangledown$  button to change channels.
- For SD events also available in HD, the BLUE button is displayed. Press the BLUE button in order to tune directly to the according HD channel.
- Press the Exit button to hide the program info bar.

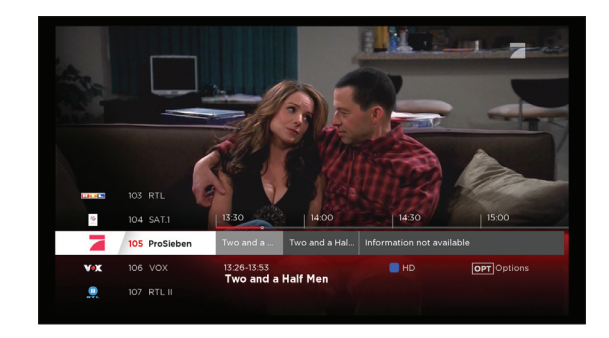

### Program Detail

The detailed information about the current program is displayed.

- Watch: Watch the current program
- Watch in HD: Watch the channel in HD if you have an activation for the selected channel.
- Record: Record the current program.
- Record series: Record all episodes of the series.
- Add to favourites: Add channels to favourites.

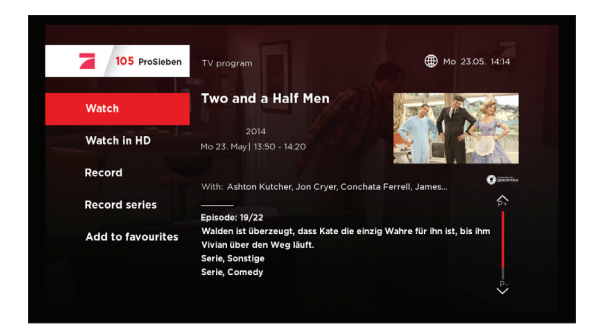

## TV Program

The TV program is the on-screen version of your classic TV guide. It's where you'll find all the information concerning your favourite TV programs and channels in chronological order.

• In order to access the TV program you can either press the **Programm** button of your Remote or enter the Program section of the Menu.

 At first you will be shown an overview of what is airing currently, next and at prime time. To enter the view with detailed starting times, you need to press the  $\blacktriangleright\blacktriangleright$  button of your remote twice.

### Navigation in TV Program

- Use the  $\blacktriangle/\blacktriangledown$  button to navigate between channels.
- $\cdot$  Use the  $\blacktriangleleft$ / $\blacktriangleright$  button to navigate between programs.
- Use the  $\blacktriangleleft\langle\blacktriangleright\blacktriangleright\right\rangle$  button to view the programs one day earlier or later in the section with detailed starting times.
- Use the P+/P- button to change pages.
- By pressing the YELLOW button you can sort your channels by different categories like Favourite channels or alphabetically by choosing 'From A-Z'.

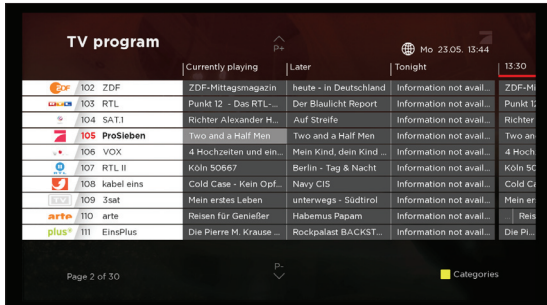

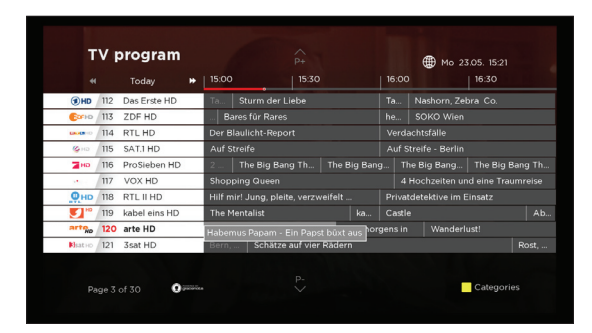

### Watching a program

- 1. Select a current program.
- 2. Press the OK button to exit the TV Program screen and watch the program.

### Scheduling a program

- 1. Select a future program. When pressing the OK button on a future event its program information will be displayed.
- 2. Select Record and press the OK button. The scheduled program turns red and will be recorded. You can also record a program without showing its detailed information by just hitting the Rec button when in the TV program.

#### Note:

- Select Add to favourites to add this channel to the favourites.
- If the program information is unavailable, you can schedule a recording for the program manually or by just hitting the Rec button when you're in the TV program.
- Refer to Recording for recording conflicts on page 16.

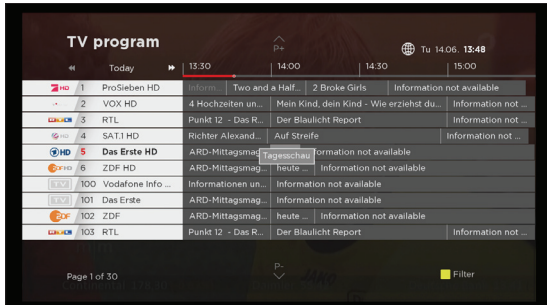

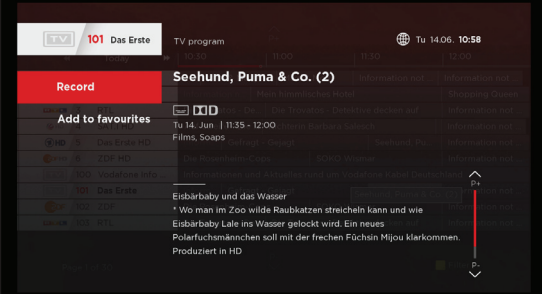

## Pausing and Rewinding Live TV

When for some reason you have to interrupt watching, you can pause live TV and continue at the exact same point without missing a bit any time later. Just press pause and the program will be saved on the built-in hard drive for you to watch later.

### To pause the program you are watching

- 1. Press the **II** button while watching live TV to pause the program.
- 2. Press the IID button again to play the program you paused from the point where you paused it. The pause function creates a time offset between the live broadcast and the playback for the user.
- 3. Press the button to end the time-shifted playback and go back to the live program.

### To rewind and watch missed scenes

- 1. In order to rewind the program you are currently watching press the  $\triangleleft$  button.
- 2. Press the IID button at the point where you want to start watching. You can pause, rewind or fast forward within the program.

 You can rewind up to the point when you tuned into the channel you are watching. If you reach this point while you are rewinding, the program is automatically paused.

#### Note:

- You can fast forward only when there is a time offset between the current watching point and the live broadcasting point caused by pause or fast rewind. You can fast forward up to the current broadcasting point.
- If you switch channel your current rewind opportunity gets lost and the device starts to record the currently watched channel.

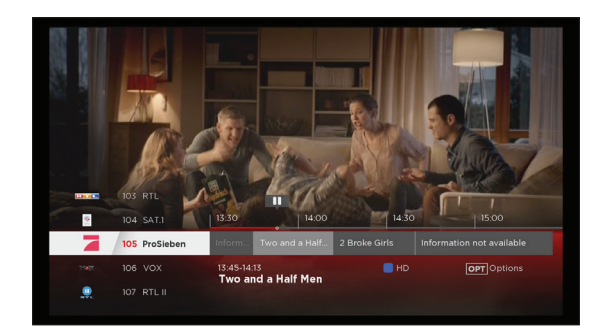

#### Recording

## Recording

You can watch a channel while recording other channels. You can record up to four channels at the same time (or three channels, respectively, when simultaneously watching another one).

### Instant Recording

You can record the program you are watching instantly by pressing the Rec button. The recording will start at the current point of the broadcast. To stop recording press the Rec button again followed by the OK button.

### Scheduled Recording

You can schedule a recording in the TV program or via the program info bar by just hitting the Rec button or you can

- 1. Select a future program and press the OK button.
- 2. Select **Record** then press the **OK** button.

Also you can schedule a recording manually.

- 1. Press the Menü button.
- 2. Select Recordings and then New recording.
- 3. Enter the options for recording.

### Recording Conflict

When a scheduled recording starts on a different channel while you are watching a channel and recording three other channels, a recording conflict occurs.

- 1. Select the program you wish to cancel, then press the OK button.
- 2. Press the Zurück button to cancel the recording.

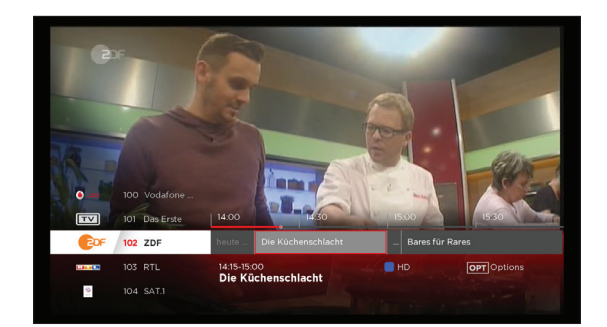

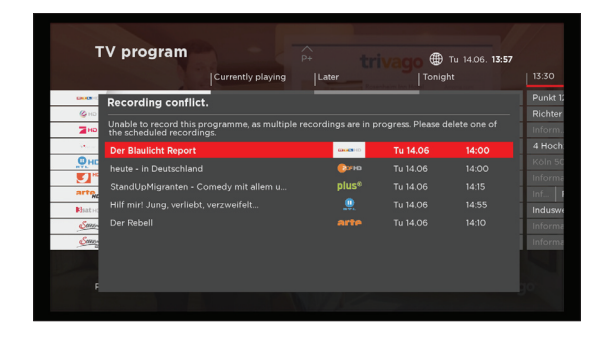

Recording

### Managing Recordings

You can see the list of the scheduled, currently recording and recorded programs. Depending on whether you set the Disk Management to automatic or manual the free storage place is displayed differently.

If you set Manage Disk to automatic, the occupied space is only calculated by the recordings you already did. If you have set Manage Disk to manual however the occupied storage space is calculated by the recordings you already did and those that you have scheduled.

You can also manage the programs you recorded.

- 1 Press the **Menii** button.
- 2. Select Recordings.
- 3. Select one of your recorded programs and press OK.
- 4. Select an option.
- Play: Plays the recording. Depending on the channel you recorded the program from you can start only from the beginning or from any desired point.
- Delete: Deletes the recording.
- Lock recording: Locks the recording from deletion when Manage Disk is set to Automatic. The recording can still be deleted manually.
- Organise: You can create a folder, move the recording to the folder you want, and rename the recording using the keyboard.
- 5. Press the OK button.

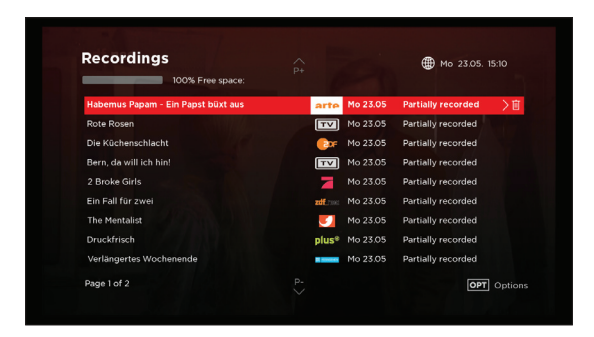

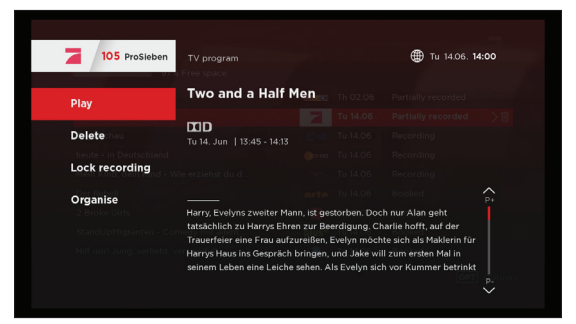

Vodafone Select & Search

## Vodafone Select

Vodafone Select allows you to watch TV programs or movies over a network as part of an interactive broadcasting system (if already available in your region).

- 1 Press the **Menü** button.
- 2. Select Vodafone Select.

 Vodafone Select not only consists of a large library of recent and classic movies that you can order or purchase, but also offers you a broad selection of TV station media centres where you can watch or rewatch almost everything they air.

## Search

To use the search functionality it is necessary to connect your box to the internet. The results you will be shown consist of current TV programs, your recordings and titles you can find in our online video library Vodafone Select.

- 1. Press the Menü button.
- 2. Select Search.

### By Title or Actor

You can search for a program by entering a title or an actor's name.

- 1. Select Title or Actor.
- 2. Enter a keyword by using the arrow and OK buttons to navigate through the on-screen keyboard. When the title or actor you are searching for pops-up as a result in the list on the right select List and navigate to the desired result to select it with OK.

### By Categories

You can search for a program by category.

1. Select Categories.

 For some categories more input is needed. E.g. if you select Spielfilm as category, another list is displayed in which a subset should be selected, such as Action, Comedy, Krimi etc.

2. Press OK to view search results.

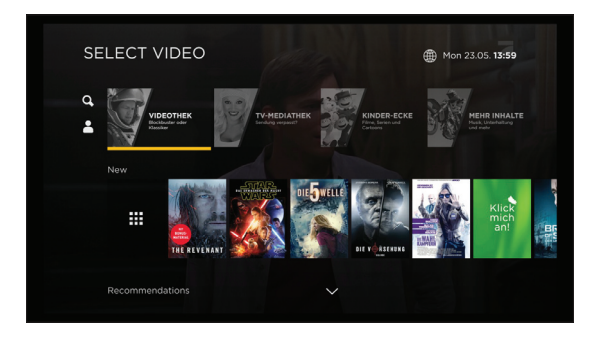

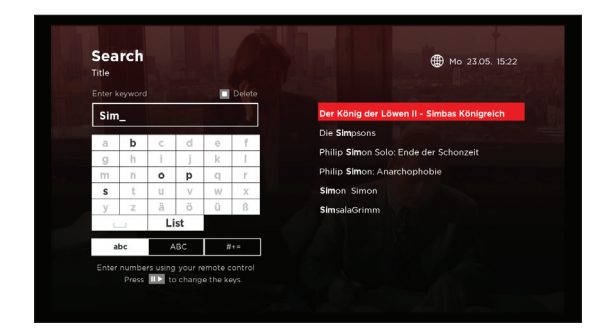

# Settings

The settings are partitioned into Basic and All settings. 'Basic settings' consists of the most relevant settings, whereas All settings contains all general settings and special ones such as the Tutorial, Messaging, Service, System update and diagnosis.

Note: Press the Exit button to exit. Press the Zurück button to go to the previous menu.

- 1 Press the **Menü** button.
- 2. Select Settings.

### Basic Settings

#### Internet setup

If you haven't already set up an internet connection when going through the first installation process or if you have to set up a new internet connection with another network. You can do it here. Make sure that you have either connected the Wi-Fi stick to one of the USB ports of your receiver or that there is a LAN cable connected to your receiver that connects it to a router.

#### Via LAN cable

- 1. Select Internet setup.
- 2. Select Via LAN cable.

Your digital receiver detects the internet connection and sets it up automatically.

#### Via the Wi-Fi stick

- 1. Select Internet setup.
- 2. Select Via the Wi-Fi stick.
	- Continue with Wi-Fi security key: Your digital receiver now searches for available networks. Select the wireless network you want. Enter your Wi-Fi security key. The message 'Your digital receiver is now connected to the Internet' is displayed.
	- Continue with WPS: Your digital receiver detects the Internet connection and sets it up automatically.

#### Note:

- If you haven't set up another password, you can find the Wi-Fi security key on the bottom of the router or in its manual.
- You can use WPS if your Wi-Fi router supports WPS. Press the WPS button on your Wi-Fi router. The router will then connect to the Wi-Fi stick.
- Select skip Internet set-up to skip the Internet setup.

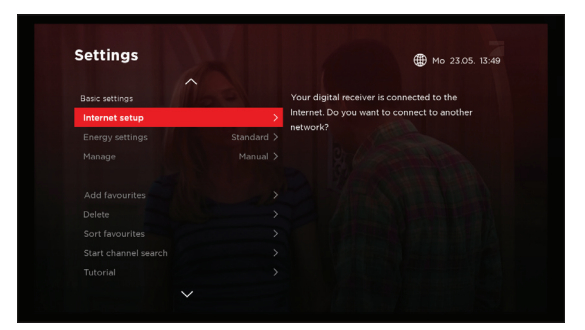

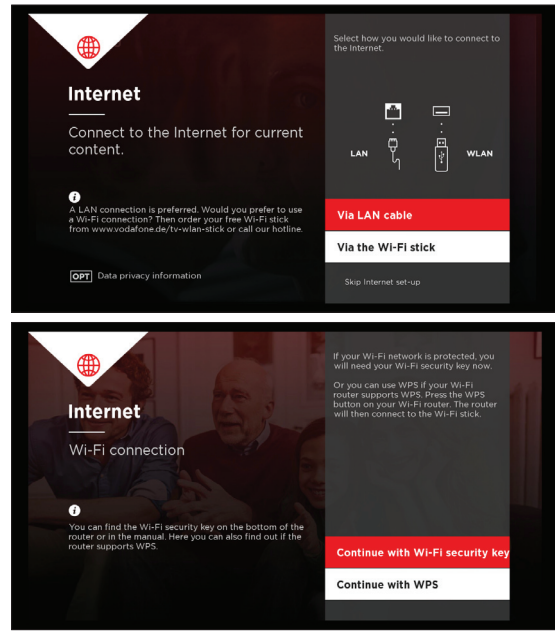

#### Energy settings

You can decide whether

- Your receiver consumes less energy overall, but starts slowly, or
- Your receiver starts rapidly but has a higher overall energy consumption.

#### 1. Select Energy settings.

- 2. Select an option.
	- Standard: This mode helps you minimize your energy consumption. For this reason your digital receiver takes longer to start and switches off automatically if the remote control is not used.

The duration until automatic switch-off can be determined.

- Energy-saving mode: In the Energy-saving mode your Digital Receiver consumes little energy on standby. In contrast to the standard mode the receiver does not switch off automatically.
- Active (scheduled): In the quick start mode you can set on which days, at what time and for how long your receiver automatically turns on from standby mode to active mode. The receiver switches to active mode for the duration you determined.
- Active: In the Active mode your digital receiver is always available and boots within seconds. In this mode the device has the highest power consumption.
- 3. Press the OK button to save your settings.

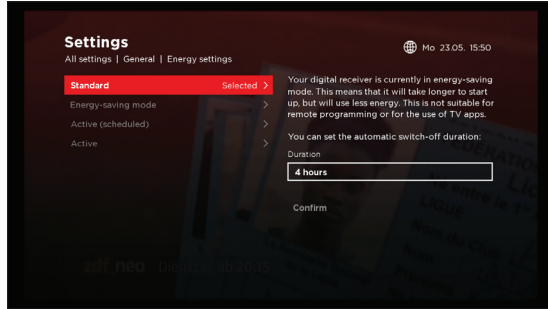

#### Manage

You can decide, if your receiver should automatically delete the recordings you have already viewed.

#### Add favourites

You can add channels to your favourite list easily.

#### Delete

You can delete channels from your favourite list.

#### Sort favourites

You can sort favourite channels by category or alphabetically.

Start channel search Searches for all available channels and adds them into your line-up.

#### Tutorial

You can find helpful information about your digital receiver.

#### Message

You can receive the latest information from Vodafone Kabel Deutschland.

#### Declaration of consent You will be asked to agree to receive marketing messages provided from Vodafone Kabel Deutschland.

### MenuYou can set your menu as a start screen.

#### Change PIN

You can change your parental protection PIN into the four digits you can remember best. They however mustn't be four identical digits.

#### PIN VoD purchase

Before purchasing a VoD item you will be asked to enter your PIN in order to legitimate the purchase.

#### Change FSK-18-PIN

You can change your adult PIN into the four digits you can remember best. They however mustn't be four identical digits.

#### Data privacy

You can find the data privacy information.

### All Settings

General

#### Language

Allows you to set the on-screen and subtitle language.

- 1. Select All settings > General > Language.
- 2. Select Menu Language or Subtitles.
- 3. Select the language you want.
- 4. Press the OK button.

#### Sound

Lets you choose the digital audio output mode.

- 1. Select All settings > General > Sound.
- 2. Select an option
	- Audio output: Select Mono or Stereo.
	- Dolby Digital on HDMI/SPDIF: Outputs Dolby Digital from HDMI/SPDIF if set to On. If set to Off, the audio output is in PCM.
	- For visually impaired people: This audio is supplemented with sounds that aid understanding the action on screen.
- 3. Press the OK button.

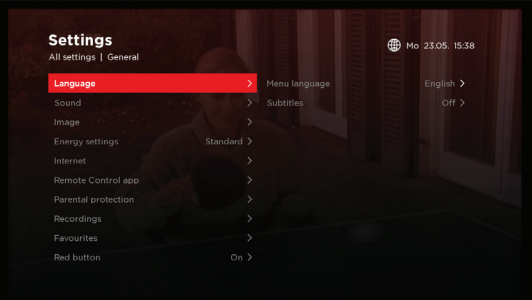

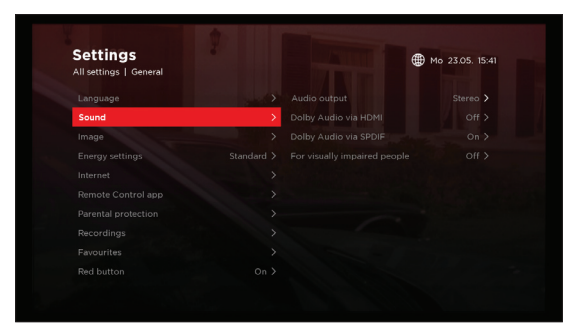

#### Image

Changes the way the image is brought to your screen.

- 1. Select All settings > General > Image.
- 2. Select an option
	- $\bullet$  TV scart: FBAS RGB S-Video
	- VCR scart: FBAS S-Video
	- SCART control: Switch aspect ratio between 4:3 and 16:9 modes when the SCART cable is connected.
	- HDMI screen resolution: 576i 576p 720p 1080i
	- **Start channel**: Tunes the default channel when powering on.
	- Menu: Set to start with the home screen or with live TV.

#### Energy Settings

- 1. Select All settings > General > Energy Settings.
- 2. Select an option.
	- Standard: This mode helps you minimize your energy consumption. For this reason your Digital Receiver takes longer to start and switches off automatically if the remote control is not used. The duration until automatic switch-off can be determined.
	- **Energy-saving mode**: Your Digital Receiver consumes little energy on standby. In contrast to the standard mode the receiver does not switch off automatically.
	- Active (scheduled): You can set on which days, at what time and for how long your receiver automatically turns on from standby mode to active mode. The receiver switches to active mode for the duration you determined.
	- Active: Your digital receiver is always available and boots within seconds. In this mode the device has the highest power consumption.

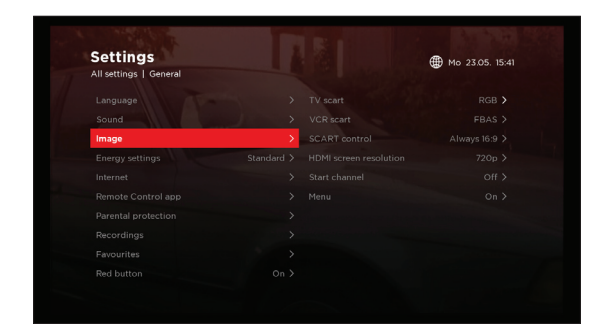

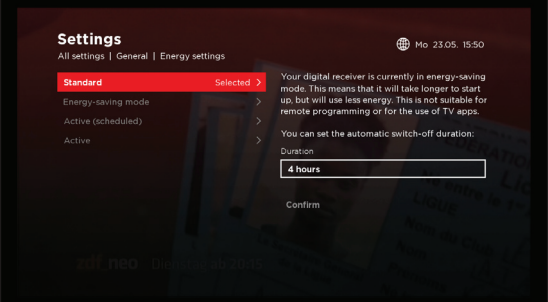

#### Internet

If you connect your receiver to the internet, additional offers from Vodafone Kabel Deutschland will be available to you. You can set-up an internet connection either through the wireless stick or via network (LAN) cable.

- 1. Select All settings > General > Internet.
	- Internet setup: Sets up an internet connection via LAN cable or Wi-Fi stick.
	- Display settings: View the Internet settings of your digital receiver.
	- **Test connection**: Test your Internet connection.
	- **Turn off:** Turn off the Internet connection.
	- Data privacy: View the privacy information.

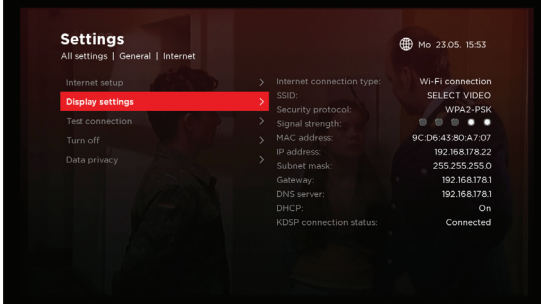

#### Remote control app

#### Select All settings > General > Remote Control App.

- Link app: Control your digital receiver using your remote control or smartphone. The app is available free of charge in the App store and Google Play store.
- $\cdot$  Delete linked apps: Delete the linked app(s).

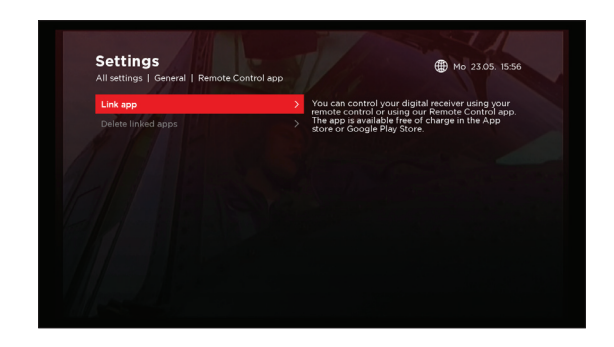

#### Parental protection

You have two different kinds of PIN codes that you can change here separately.

#### Select All settings > General > Parental protection.

- Change PIN: Change PIN.
- Change FSK-18PIN: Change the adult/FSK-18 PIN to prevent that your child gets access to adult content.
- PIN VoD purchase: Sets to enter your PIN when you purchase new VoD content.
- PIN for recordings: Sets the PIN for recordings to prevent your child from viewing the locked recordings.

#### Note:

- The default parental control PIN is in the letter that your Smartcard came in.
- If you have forgotten your PIN, contact your cable operator.
- If you enter your PIN wrong three times in a row you will be blocked from changing the PIN for 10 minutes.

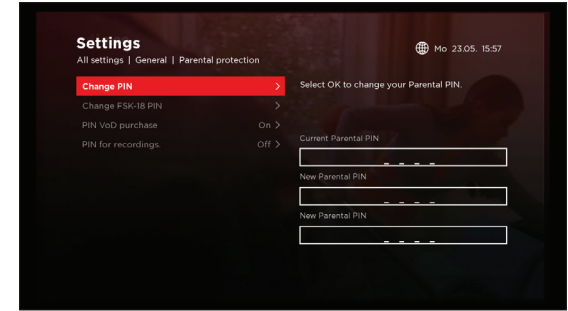

#### **Recordings**

You can schedule a recording manually at any time you desire.

- 1. Select All settings > General > Recordings.
	- Recording: Enter the recording details.
	- Manage: Set to delete the oldest recordings automatically when the disk space is full.
	- Delete all: Deletes all recordings to free up disk space.
	- Extend recordings: Adds time to the beginning and end of every recording in order to prevent missing scenes due to program changes.

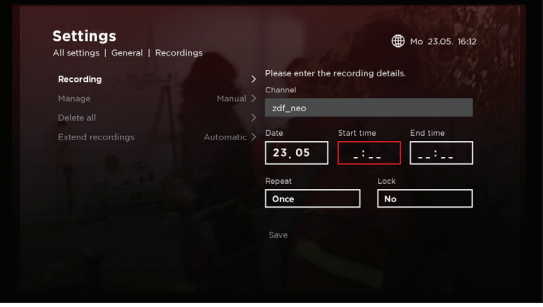

#### Favourites

Select All settings > General > Favourties.

- Add favourites: Select the channel to add to the favourite list.
- Delete: Select the channel to delete from the favourite list.
- Sort favourites: Select the channel and press the OK button. Move the channel to the position you want and the press the OK button.

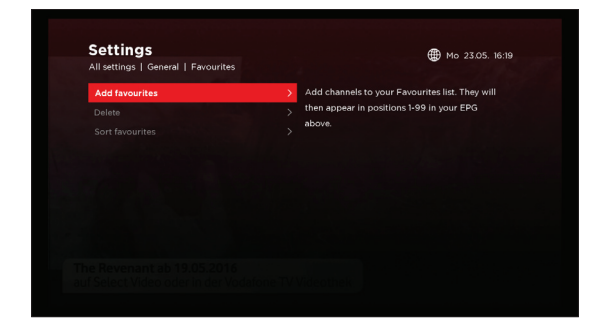

#### <u>Red button</u>

You can assign the shortcut to the VoD shop to the Red button on your remote control.

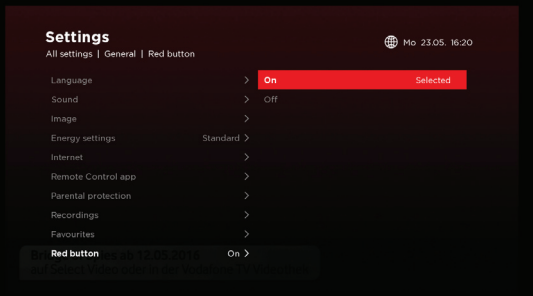

#### Tutorial

Find helpful information about your digital receiver. Select All settings > Tutorial.

#### Message

If you have agreed to receiving marketing messages provided from Vodafone Kabel Deutschland in the Declaration of consent, here is one of the access points to them. Select All settings > Message.

#### Mailbox

View the messages sent to you from Vodafone Kabel Deutschland.

#### Opt in

Give your consent to receiving messages from Vodafone Kabel Deutschland.

#### Service

View all contact information from Vodafone Kabel Deutschland.Select All settings > Service.

#### <u>Hotline</u>

The number you can contact if you experience any kind of trouble with one of your Vodafone Kabel Deutschland devices or services.

#### Device information

All the information you need on your device, such as Manufacturer, Model Name, STB Serial No., Hardware and Software version and more.

#### Smartcard

View all information on your smartcard (serial number, version, status, date of the last update of the program guide).

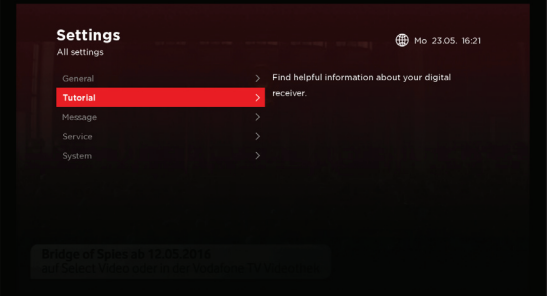

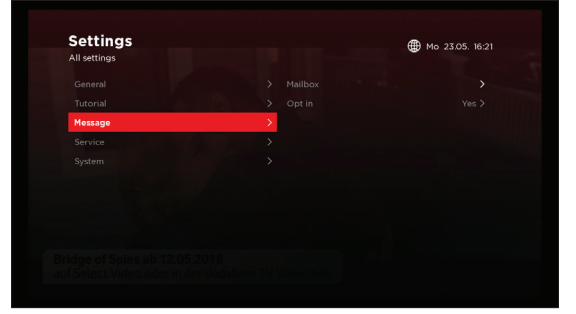

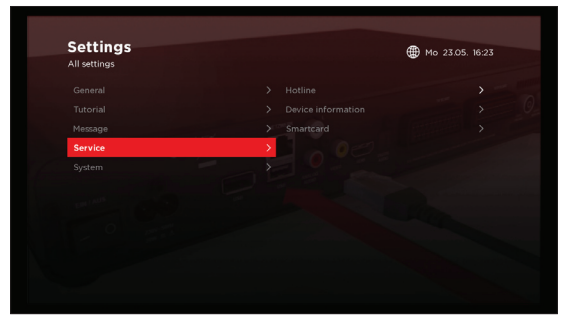

#### System

#### System update

All information on Software updates and searching additional channels.

- Software update running: Set to update the software automatically or manually.
- Search for new software: If manual Software Update mode is selected and a new Software is found you can choose between Install now, Install from standby or Install never. If you choose automatic Software Update mode do not power off the receiver. If you refuse to download the new software, you may miss out on additional services.
- Channel search: Searches for available channels. You can choose to do this manually or set it on automatic.
- Delete extra channel: Delete the additional channels detected by frequency based scan.
- Search for extra channel: Search for additional channels which may not be found by the installation wizard.
- Start channel search: Search channels automatically.
- Reset to factory settings: When resetting your receiver to factory settings you can choose to either keep your recordings or delete them all.

 Note that once you perform the factory reset, all user settings will be reset to the factory settings. After completing the factory reset, the installation wizard will appear automatically after a few seconds.

• Load programme information: Update the electronic program guide if necessary.

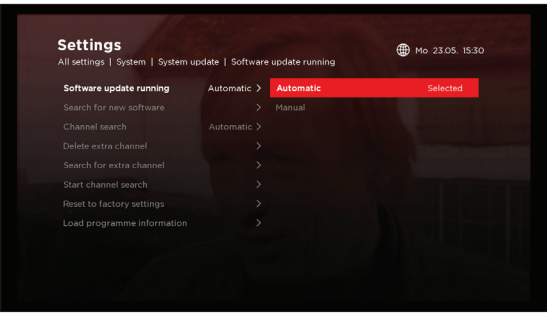

#### System diagnosis

See an overview of your system's status.

- TV signal: View the number of TV and radio channels scanned by the receiver and broadcast signal strength.
- VoD signal: View the signal strength on certain VOD frequencies.
- HDMI: View the currently configured HDMI resolution, HDCP status and information about the TV set connected through HDMI.
- Screen: View the name and number of the channel you are currently watching, the TV picture mode and the settings on TV and VCR SCART.
- **Sound**: View audio information such as On-screen language, Subtitle mode, Dolby Digital modes.
- LAN/Wi-Fi: View the current status of LAN/Wi-Fi settings.
- Feedback channel: View the availability status of DNS, ACS, VOD portal, VOD SRM servers, IP Connection.
- $\cdot$  Test Internet connection: Test IP connection.
- Signal check: Check the signal.

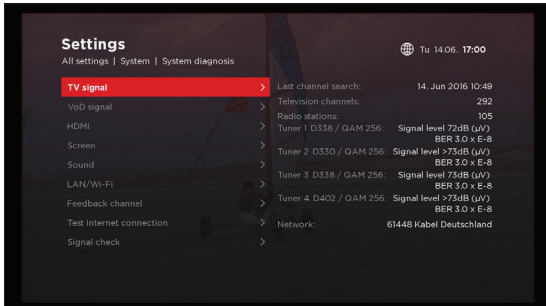

### Specification

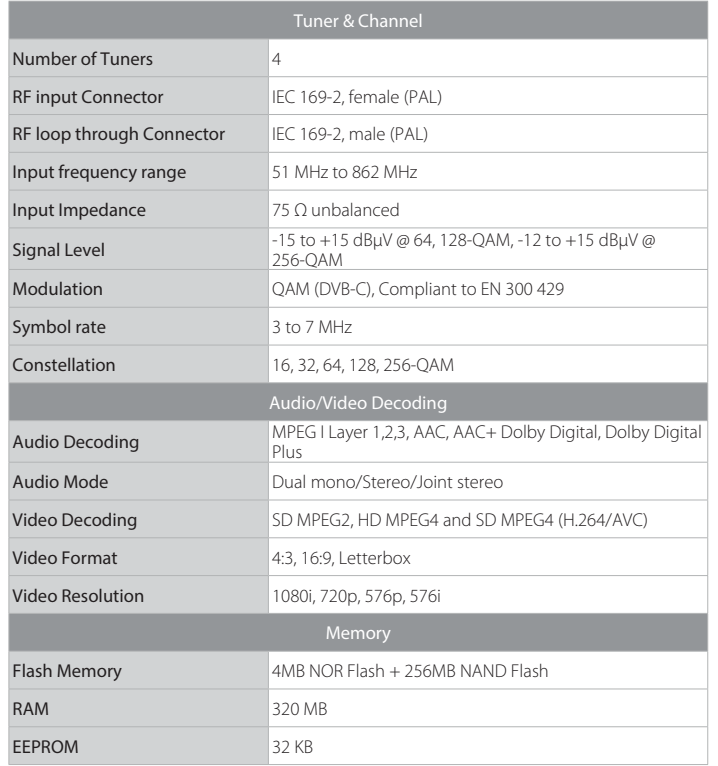

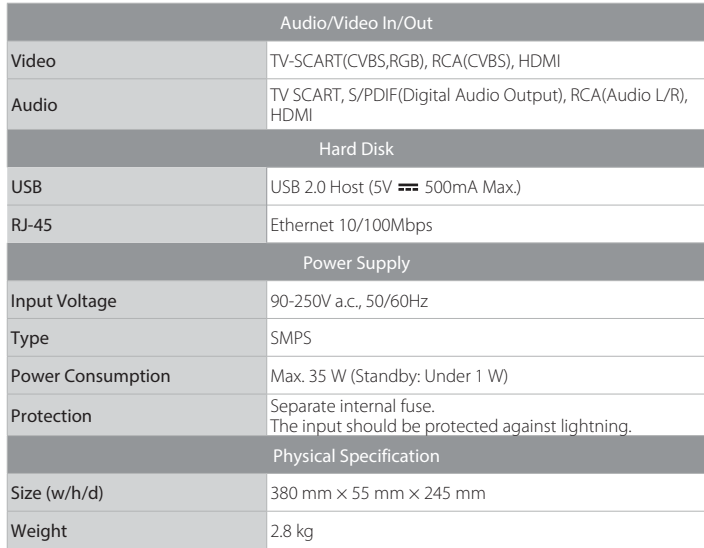

### Service and Support

In the design of this product was taken great care to ensure the maximum quality possible.

However in the rare event that you have any problems with the product and need advice or support you can be confident that we will do our best to help you. If you experience technical problems with the product you can call Vodafone Kabel Deutschland directly:

0800 / 52 666 25 (call free of charge from Germany) Mon - Sun, 0:00 - 24:00

## Trouble Shooting

Before contacting the customer service center, make sure to read the tips below carefully. If the problem persists after you complete the following procedure, please contact HUMAX customer service for further instructions.

#### General

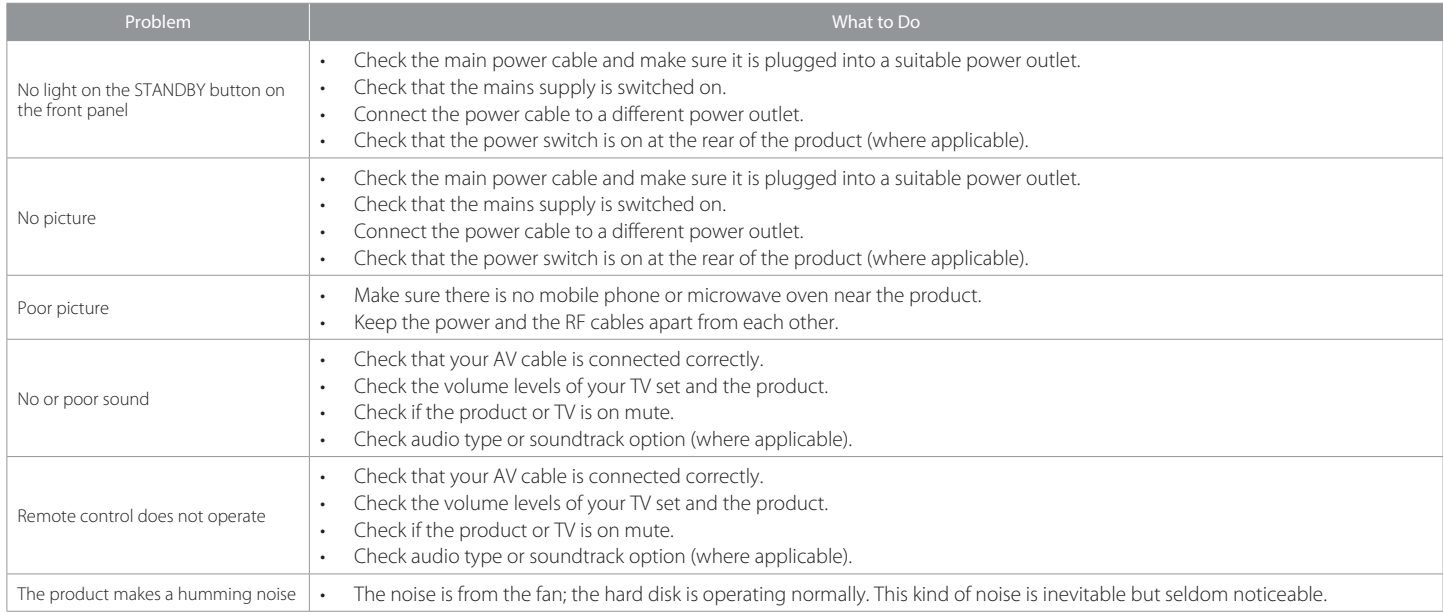

#### Channel

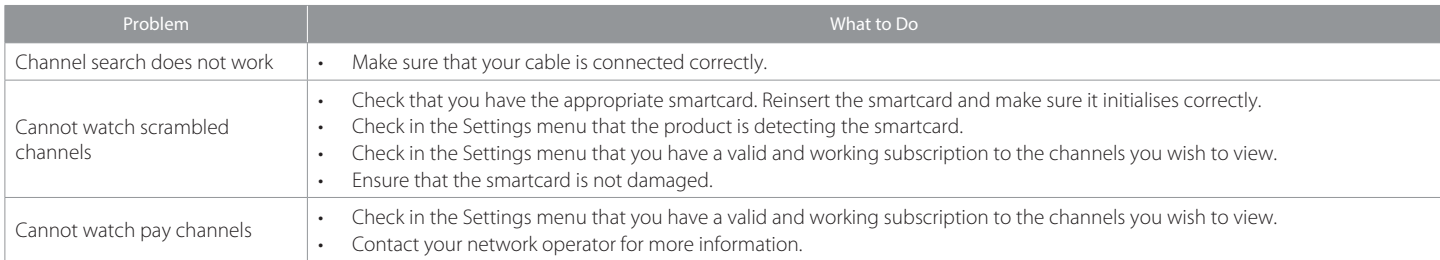

### Recording and playback

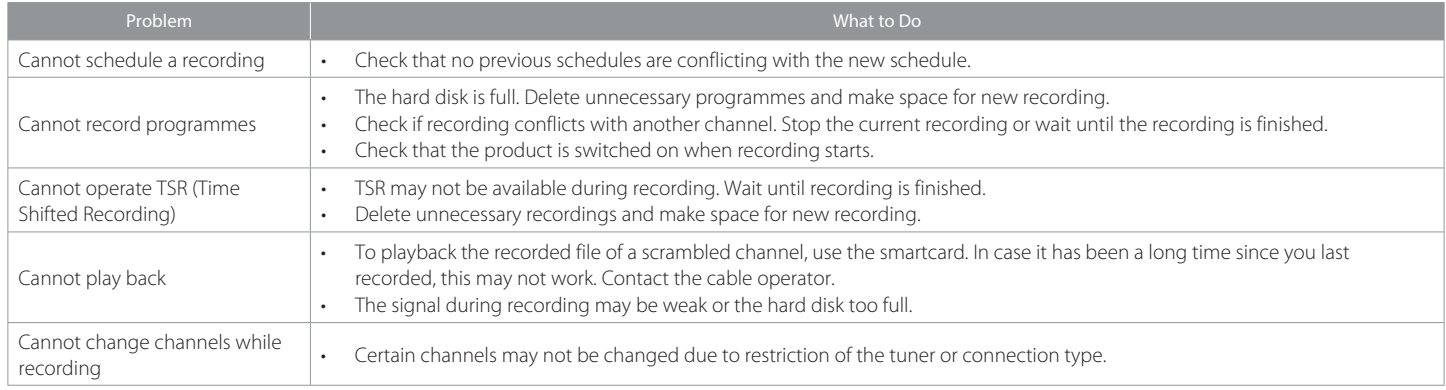

#### Network

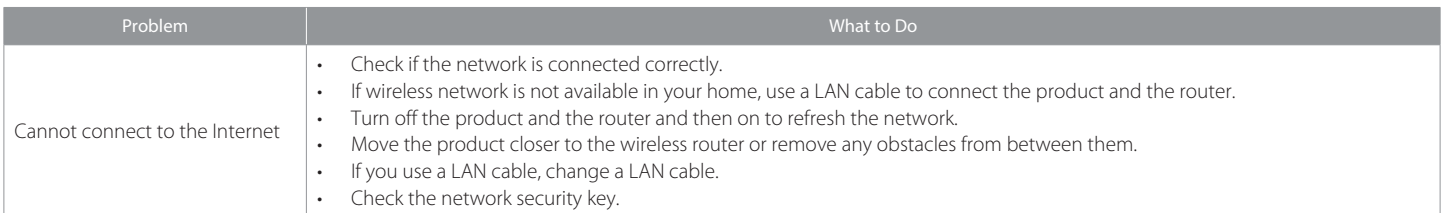

### Software update

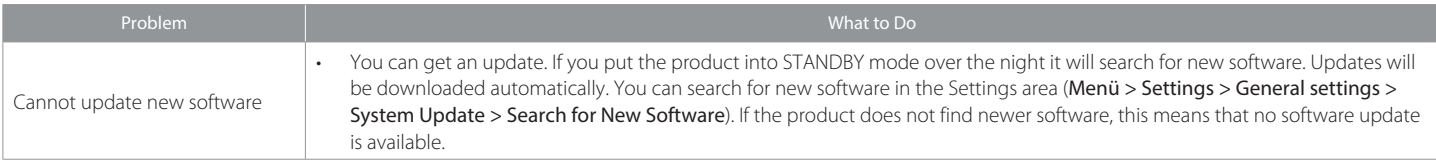

## Setting Universal Remote Control

Set up the universal remote control so that you can control your TV with this universal remote control. The LED lights red when the TV mode is selected.

#### Programming the universal RCU

There are two ways to set up the universal remote control.

#### Brand Set Up

- 1. Press the hold **TV** and **Menu** buttons for 3 seconds. The LED blinks twice.
- 2. Enter the 4 digit code for the TV code set. Every time a number is entered, the LED blinks. When the fourth digit is entered, the LED blinks twice if the entered code is valid. If the code is invalid, the LED blinks 6 times and your digital receiver exits the set up mode. Repeat the previous steps.
- Note: Press the TV and 0 simultaneously for 3 seconds to return to the default.

#### Auto Brand Search

The top brands have a Brand ID which has four digits with the most significant digit a 9. You do not have to enter the TV Code Set repeatedly when the code is invalid.

- 1. Press and hold the TV and Program buttons for 3 seconds. The LED blinks twice.
- 2. Enter the 4-digit code for Brand ID. Every time a number is entered, the LED blinks. When the fourth digit is entered, the LED blinks twice and remains on. It searches through all code-sets linked to the TV automatically.
- 3. Press the STANDBY button continuously. The LED turns off during transmission. Repeat until the TV turns off.
- 4. When the TV turns off, release the STANDBY button. Turn on the TV with the original TV remote control.
- 5. Press TV button for 3 seconds to confirm the code.

#### Querying the 4-digit code

You can find out the 4-digit code of the TV universal code that is active.

Pressing 1 and Info buttons will blink out the first digit of the TV code number; 2 and Info buttons will blink out the second digit, 3 and Info the third digit and 4 and Info buttons the fourth digit. No blinks indicate a zero.

Note: The TV universal code number blink-out will return the universal code number and not the brand number.

Volume unlock set up

To switch on Volume Unlock

Press and hold the Exit and Mute buttons simultaneously for at least 3 seconds. The LED blinks twice to indicate a successful set-up.

Once this volume unlock is set up, the TV volume buttons send TV volume codes and the receiver volume buttons send the receiver volume codes.

#### To return to volume punch-through to TV

Press and hold the TV and Mute buttons simultaneously for at least 3 seconds. The LED blinks twice to indicate a successful set-up. If a new TV code is programmed, the volume buttons send TV volume codes – in other words the receivervolume buttons punch through to TV codes.

Resetting Universal Remote Control

Press and hold the Menu, Text and STANDBY buttons simultaneously for 3 seconds. The LED blinks twice.

After reset, the LED will blink two times again.

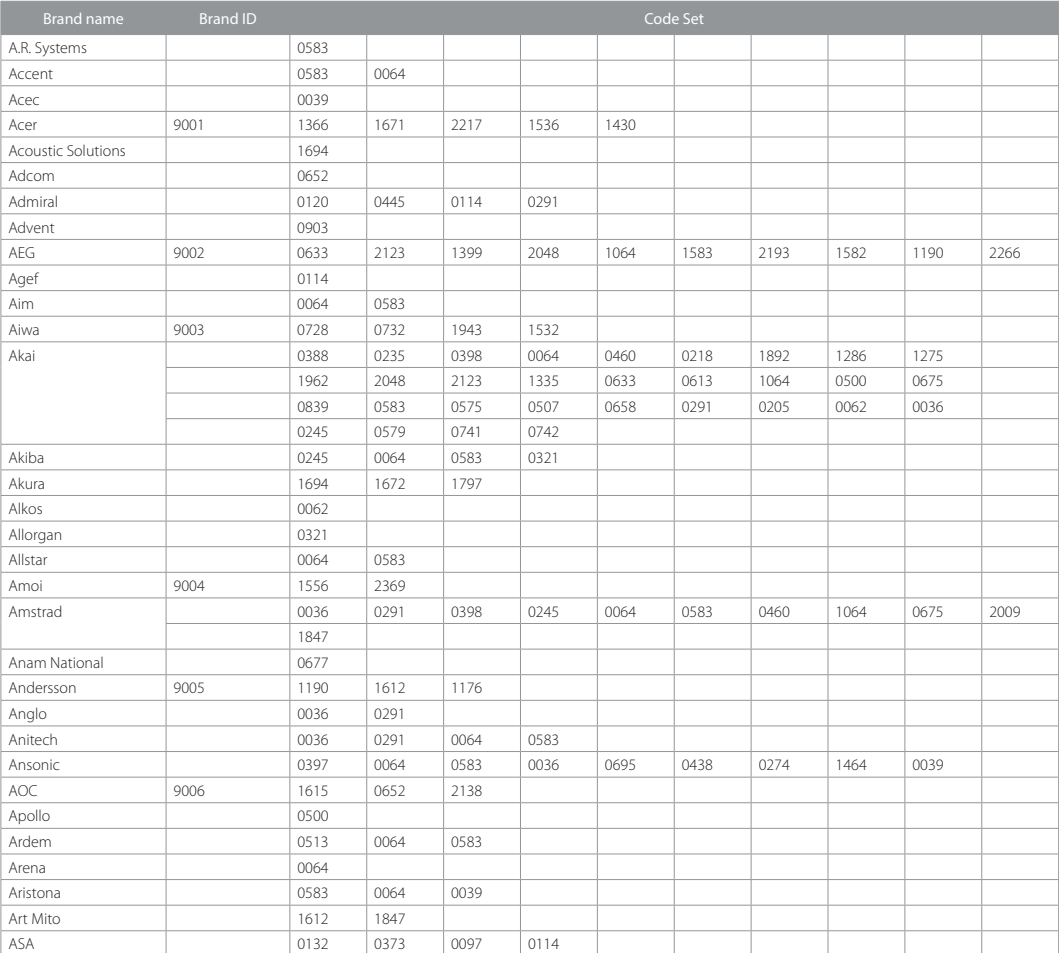

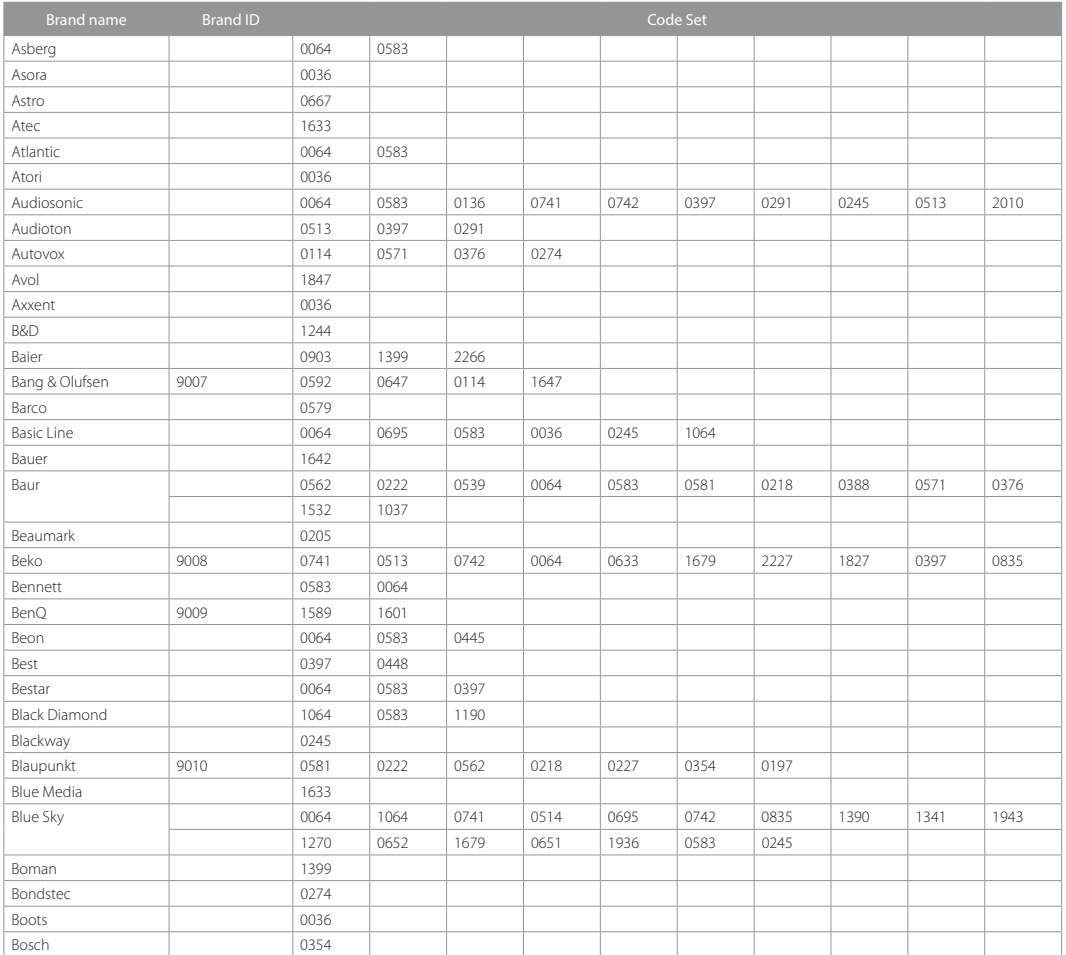

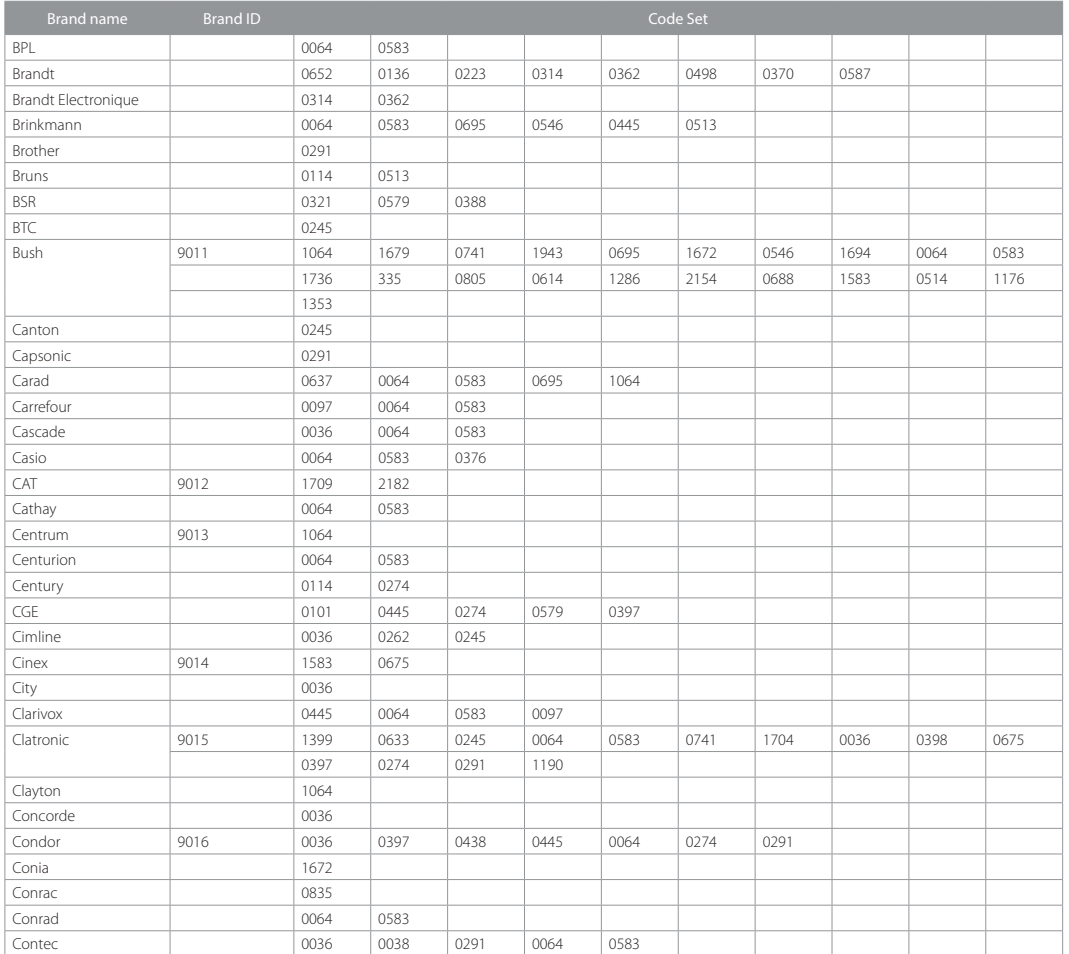

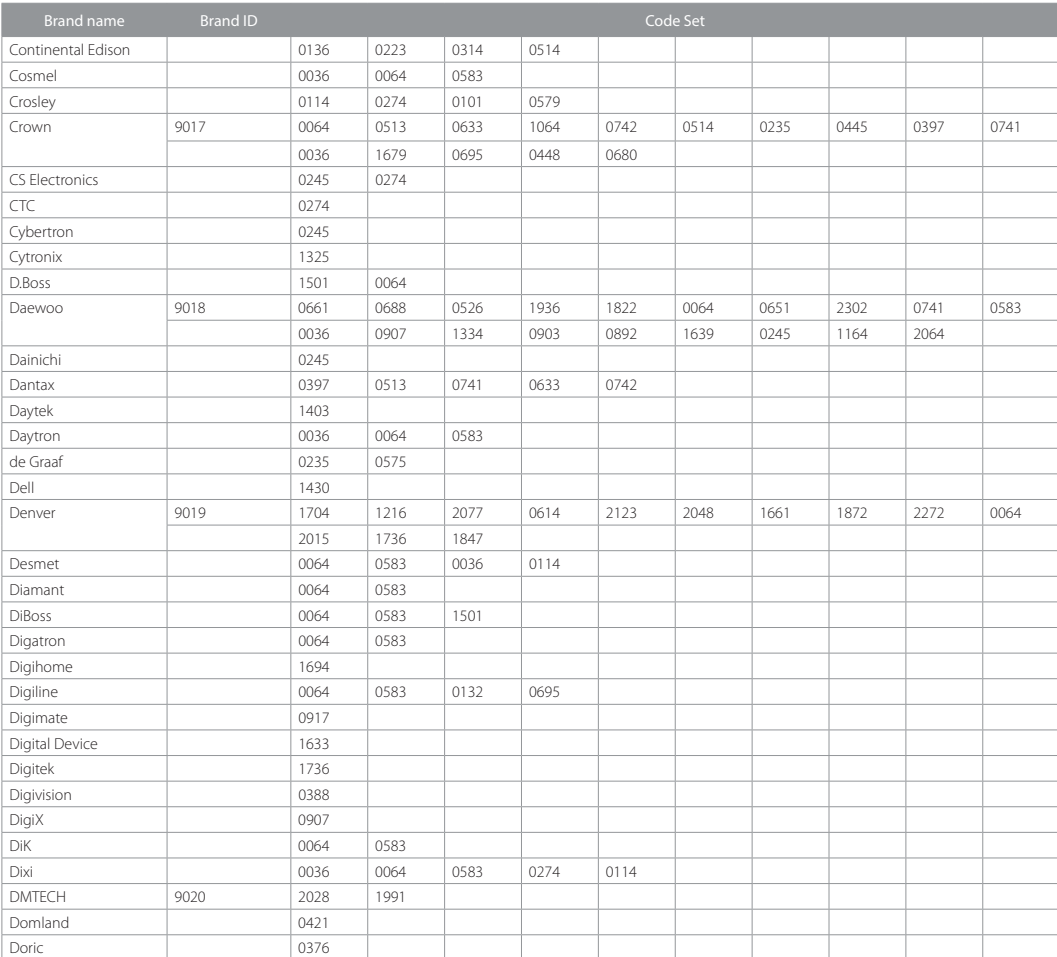

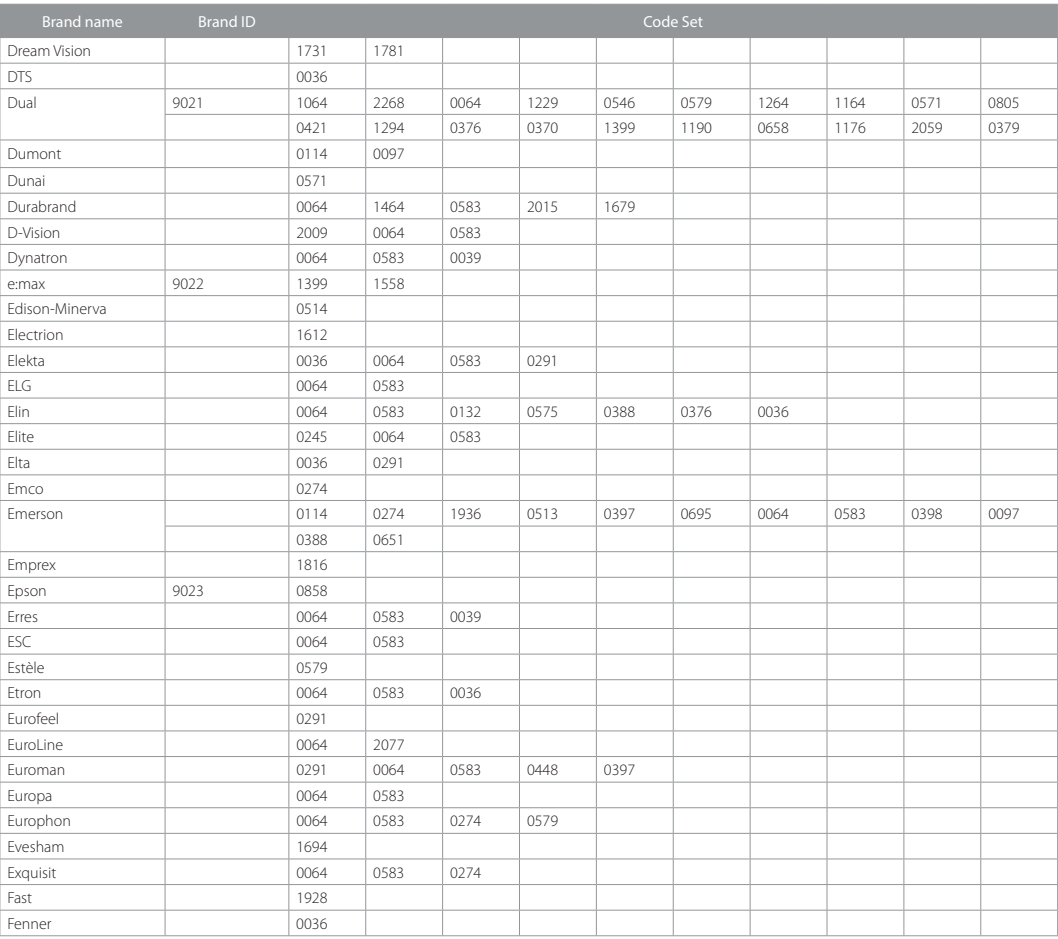

#### Brand name Brand ID Code Set Finlux 9024 1694 0064 0583 1583 2009 1612 1398 0132 1275 0373 0741 0835 0658 0519 0507 0500 0445 0579 0742 00970114 0438 Firstline 0064 0583 0695 0741 0651 0036 1390 1190 1398 1639 1335 0376 0262 0235 0388 1064 0835 0321 0274 0579 1936 0438 0571Fisher 0235 0397 0114 0388 0579 0571 0376Force 1176 Formenti 0064 0583 0513 0114 0579Formenti-Phoenix | 0579 Fortress 10120 0114 Fraba 0064 0583 0397Friac 0036 0064 0583 0448 0397 0526 0682 0637Frontech 0274 0291 0376 0036Fujitsu 0036 0379 0064 0583 0388 Fujitsu General | 0036 Fujitsu Siemens 9025 1693 1325 0835 2201 1275 1190 1286 Funai 9026 1844 1421 1064 1693 1622 0695 0741 0291 0321Future 0064 0583Galaxi 0064 0583 0388Galaxis 9027 0397 0064 0445 0583Galeria de la construcción de la construcción de la construcción de la construcción de la construcción de la construcción de la construcción de la construcción de la construcción de la construcción de la construcción de la GBC 0579 0036 0245GE 0370 GEC 0388 0376 0064 0583Geloso 0274 0036 0579General Electric 0370 0314General Technic  $\vert$  0036 Genexxa 0245 0064 0583 0036Gericom 9028 1244 1633 0892 1325 1233 0907 0835 1748Goldfunk | 0695 GoldStar 9029 0064 0583 0274 0388 0741 0633 0036 0136 0742 0397Gooding and the contract of the contract of the contract of the contract of the contract of the contract of the contract of the contract of the contract of the contract of the contract of the contract of the contract of th Goodmans 1286 1275 1822 Gorenje | 0397 | 0448 GPM 0245

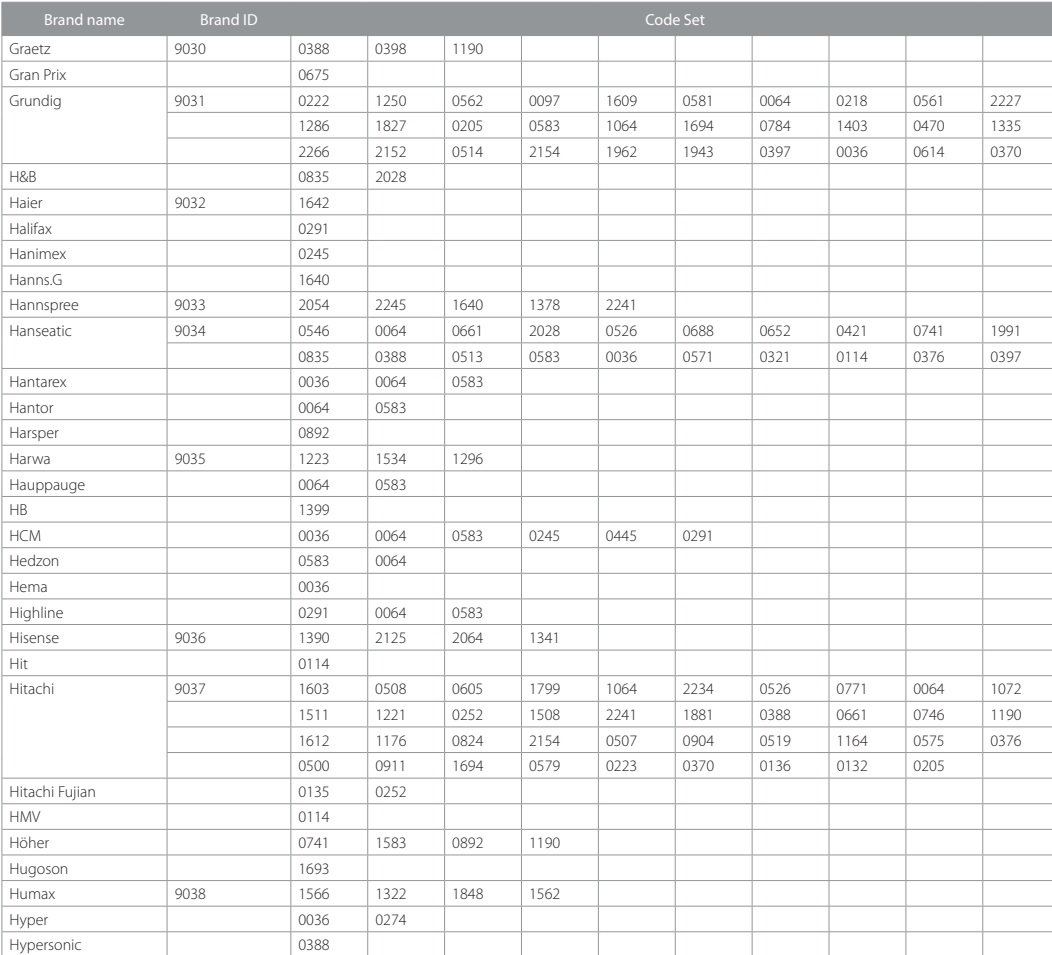

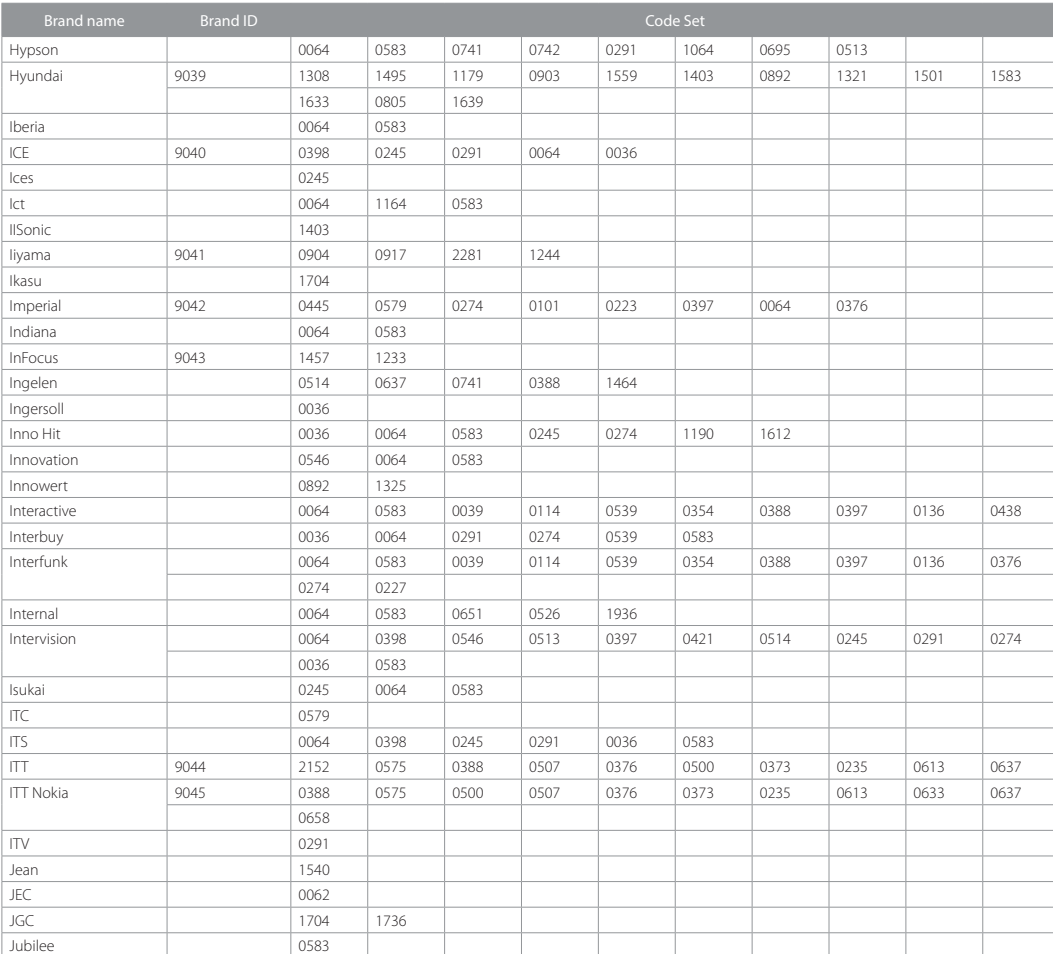

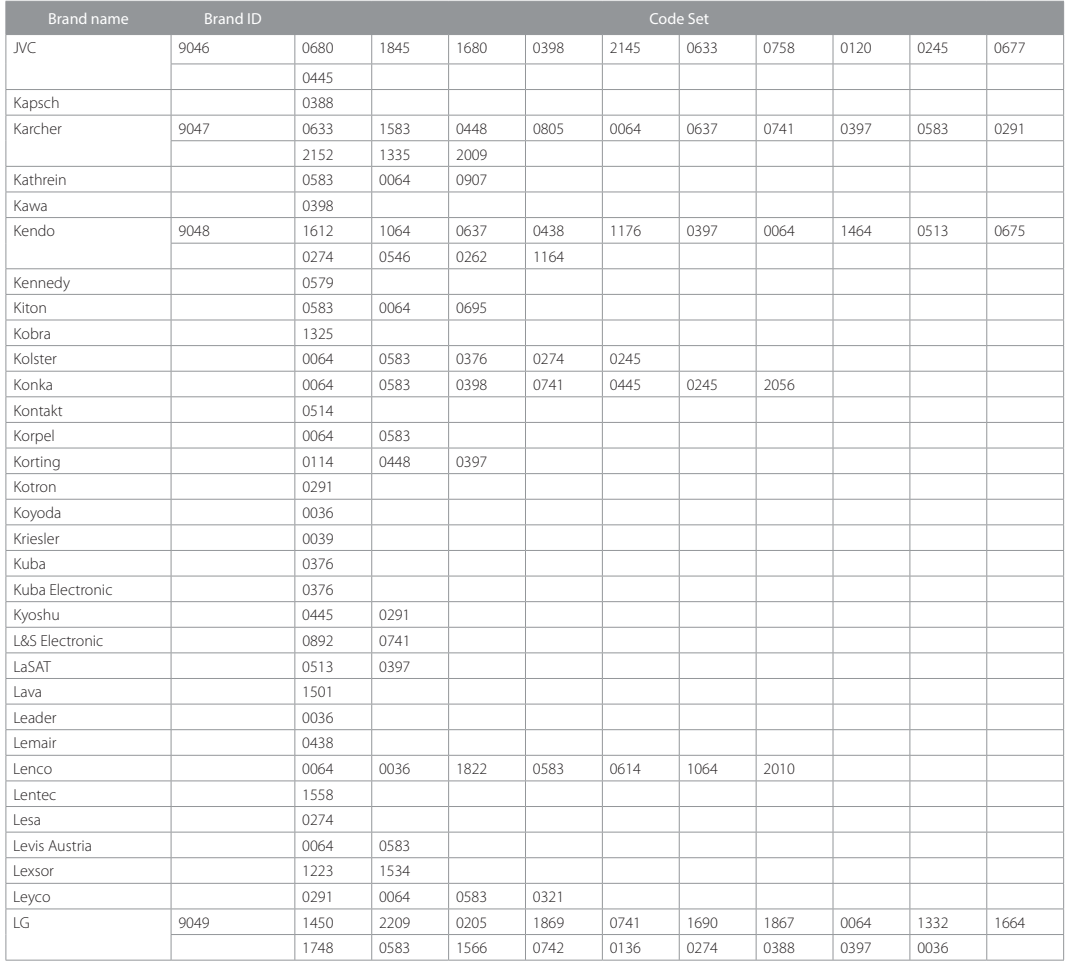

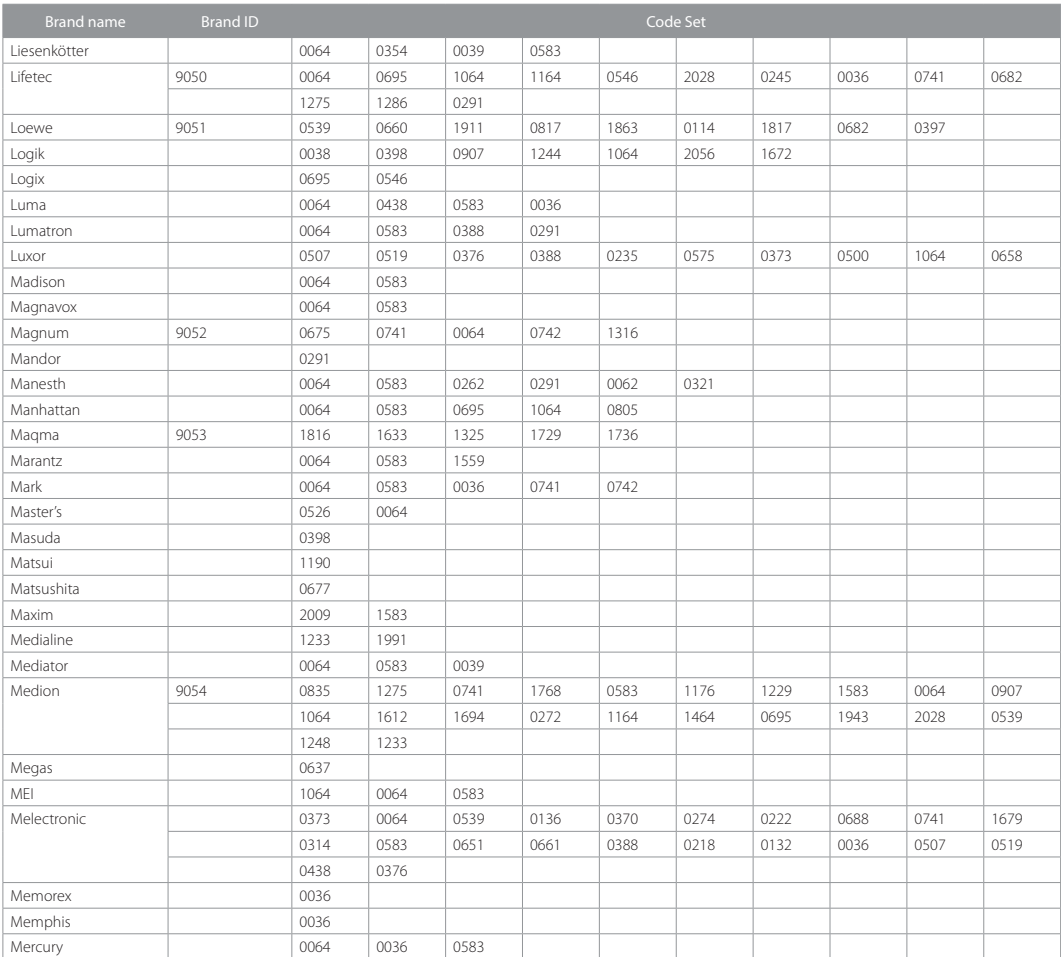

GB44

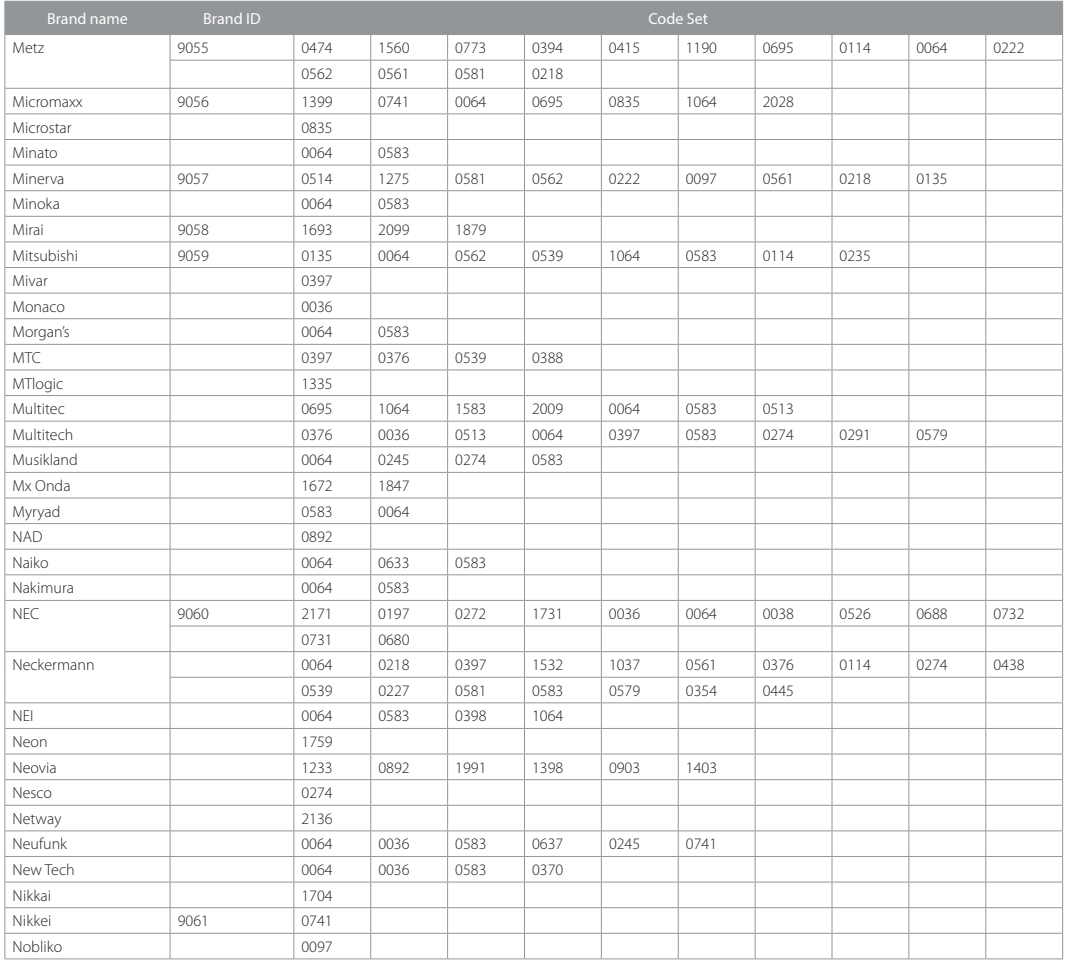

#### Brand name Brand ID Code Set Nokia 9062 0500 0507 0388 0613 0575 0658 0633 0376 0373 02350519 0637 0136 Nordmende 9063 1440 0136 0587 2358 2356 0314 1316 0498 2359 0223 0741 0362 0370 1612 2034 2028 1694 1286 0064 0222Normerel 1 0064 0583 Novak 0039 0064 0583Novatronic 0064 0132 0583Novita 1612 Nurnberg | 0388 Oceanic 0388 0321 0235 0500 0575 0507 2028Odeon 10291 Odys 9064 2416 1822 Okano 0291 0036 0397 0064 0583Olidata 1403 Omega | 0291 Onwa 0398 0245 0460Optoma 9065 1781 1701 Orbit 0064 0583Orion 9066 2034 2032 0470 0741 0262 0682 0064 2135 0321 0583 2027 0907 0382 1943 1223 0571 0291 0038 0036Orline 0064 0245 0583Ormond 0695 1064 0064 0583Osio 0064 0583Oso 0245 Osume 0245 0064 0583OTIC 1672 2010Otto Versand 1532 1037 0120 0539 0064 0583 0274 0036 0370 05460579 0218 0388 0262 0136 0321 0253 0561 0562 02220571 0376 0581Pacific 0064 0583 1164 1264 0741 1064 0470 13991399 Palladium 9067 0397 0438 0376 0682 0741 0546 0064 0445 0218 1532 0561 0227 0581 0354 0114 0274 0579 0583 1037 2009Panama 0036 0291 0064 0583 0274Panasonic 9068 0677 1663 1677 0253 1337 1362 0575 0394 0388 0064Papouw | 0064 0583 Pathe Cinema | 0376 0579 0397

#### **Brand name** Brand ID Code Set Pathe Marconi 0136 0223Pausa and an anti-Perdio 10583 Perfekt | 0064 0583 Philco 0114 0101 0445 0274 0579 0397 0064 0583 0546Philips 9069 0583 1533 0064 1771 0666 1894 0632 1610 1522 2042 1273 1482 0039 0799 0581 0036 0388 0227 0114 0370Phocus 9070 1335 0741 1316 1679 1827Phoenix 0064 0583 0397 0513 0114 0579Phonola 0064 0583 0039 0114Pioneer 9071 1484 1287 0706 0193 0787 0064 0388 0136 0513 0539 0397 0370 0314Pionier 2012 2020 20397 20513 Plantron 0583 0291 0036 0064Playsonic 0741 0064 0742 1827 1679 Polaroid 9072 1768 2152 1672 1550 1747Policom 0136 0223 0388 0097 0101 0114 0562Poppy 0036 Portland 1936 Powerpoint | 1797 Prandoni-Prince | 0274 0388 Prima 0036 0291 1296 1534 1223Prinz 0571 0376 0388Profex 0036 0388Profi 0036 Profilo 1583 Profitronic 0064 0583Proline 0064 0583 0652 0661 0438 0039 1403 1540 1064Prosonic 0695 0741 1759 2117 2272 0064 0583 0397 0398Protech 0064 0583 0036 0274 0376 0291 0445 0695 0579 05130513 1064Proview 1672 Provision 9073 1064 1558 0064 0583 0741 1399Pye 0064 0583 0039 0114 0581 0376 Pymi 0036 QONIX 1661

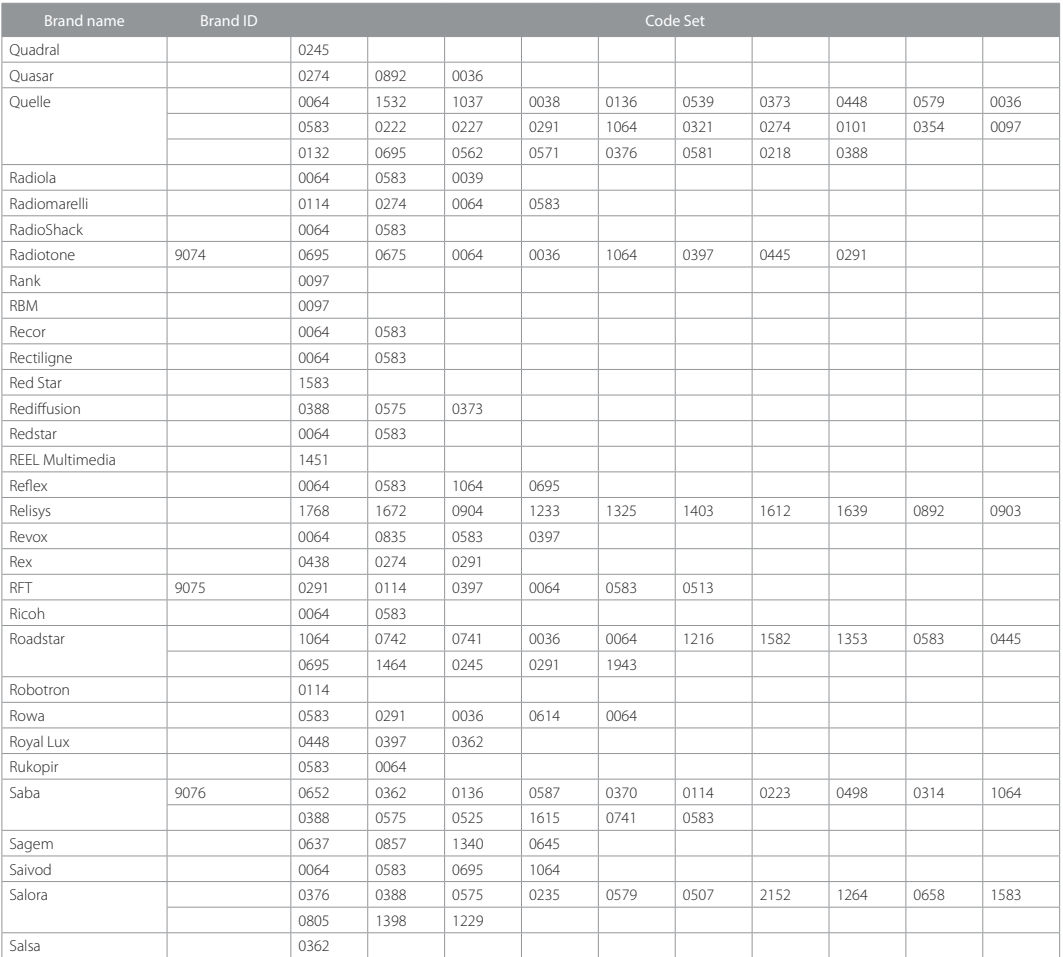

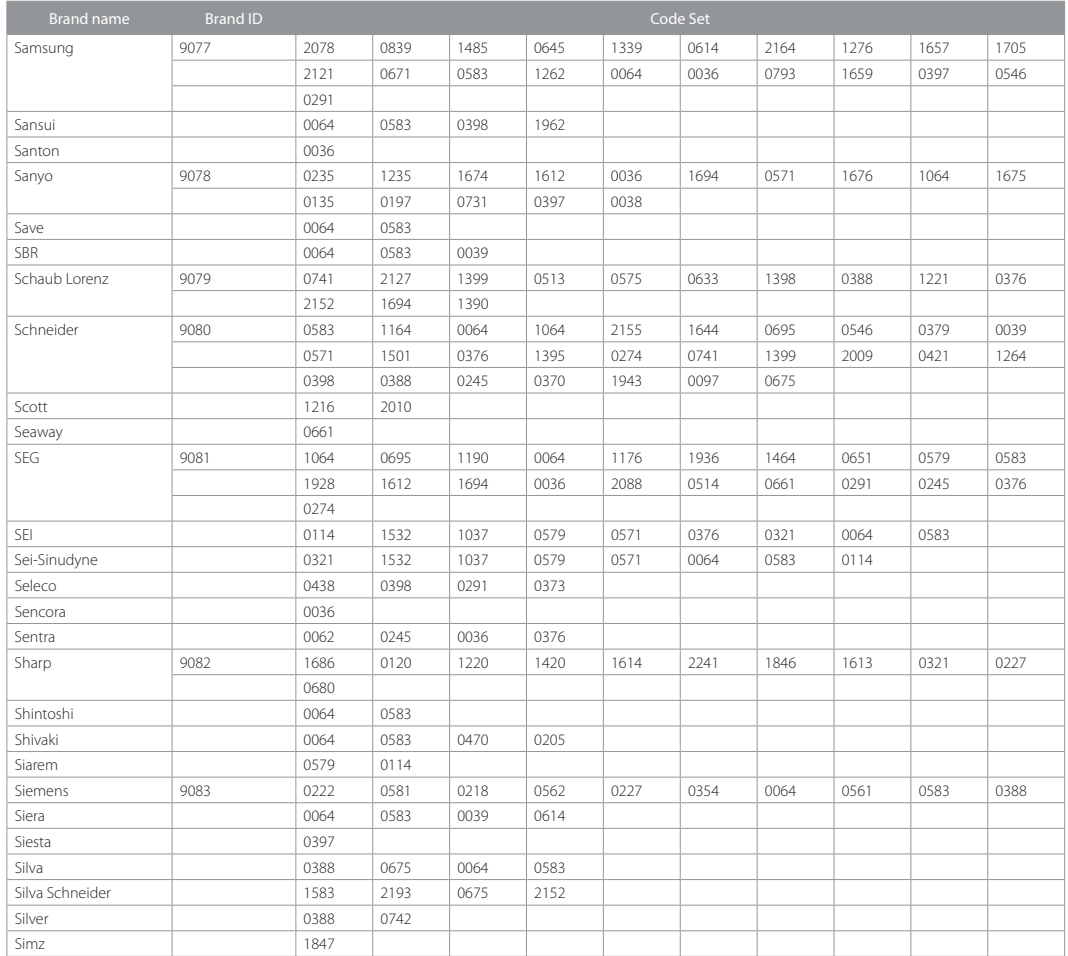

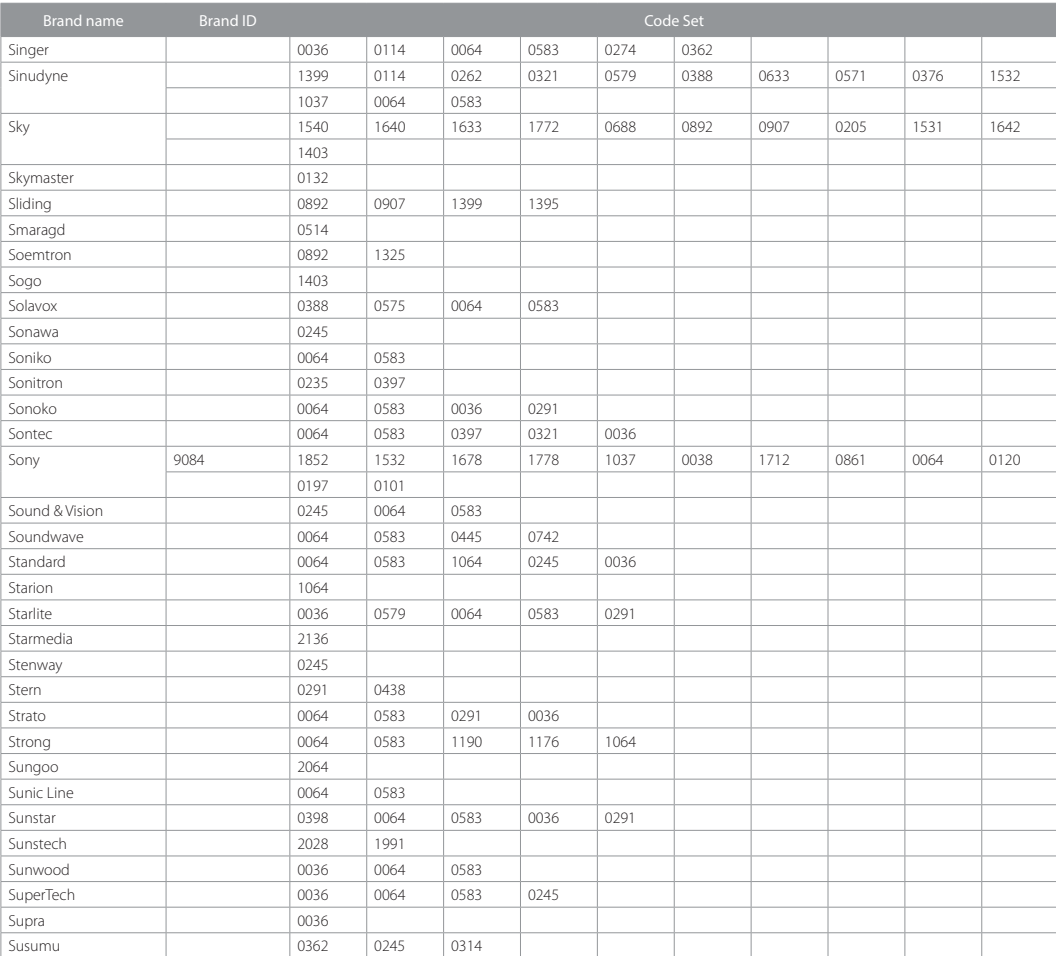

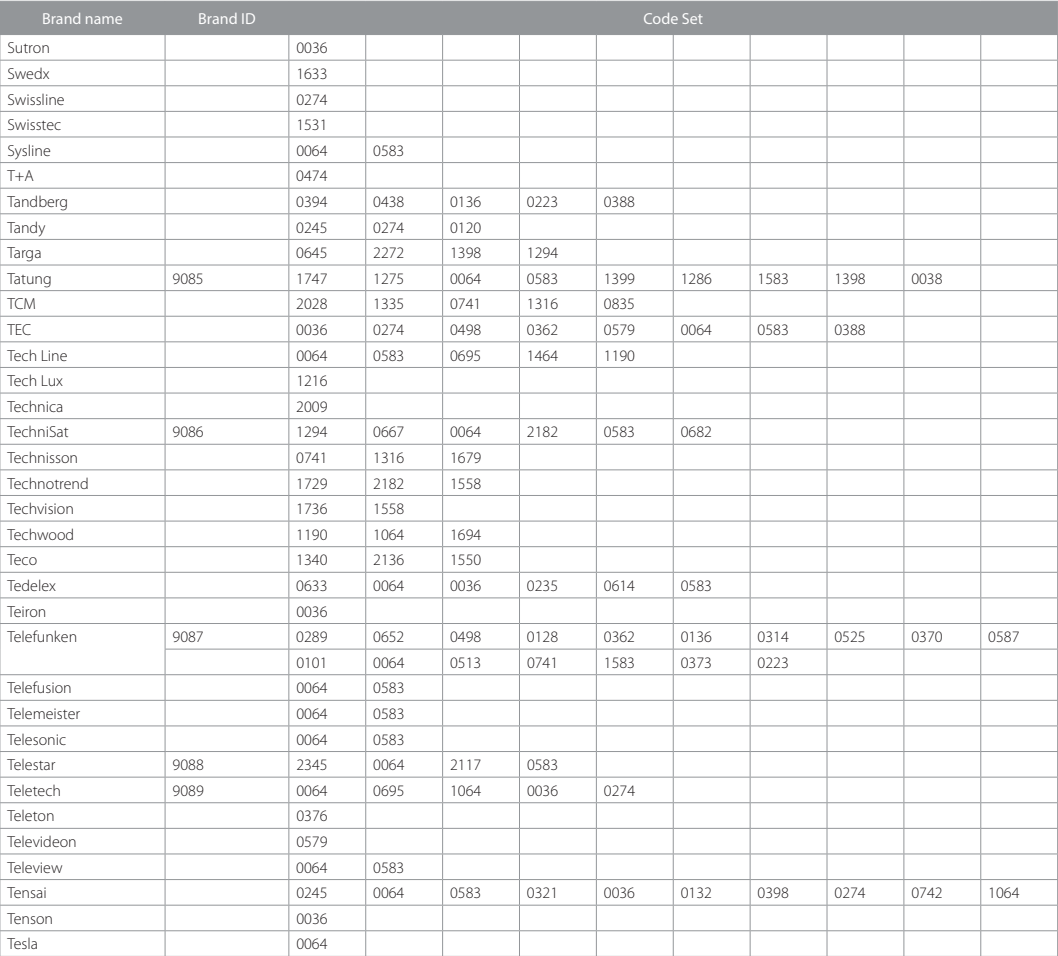

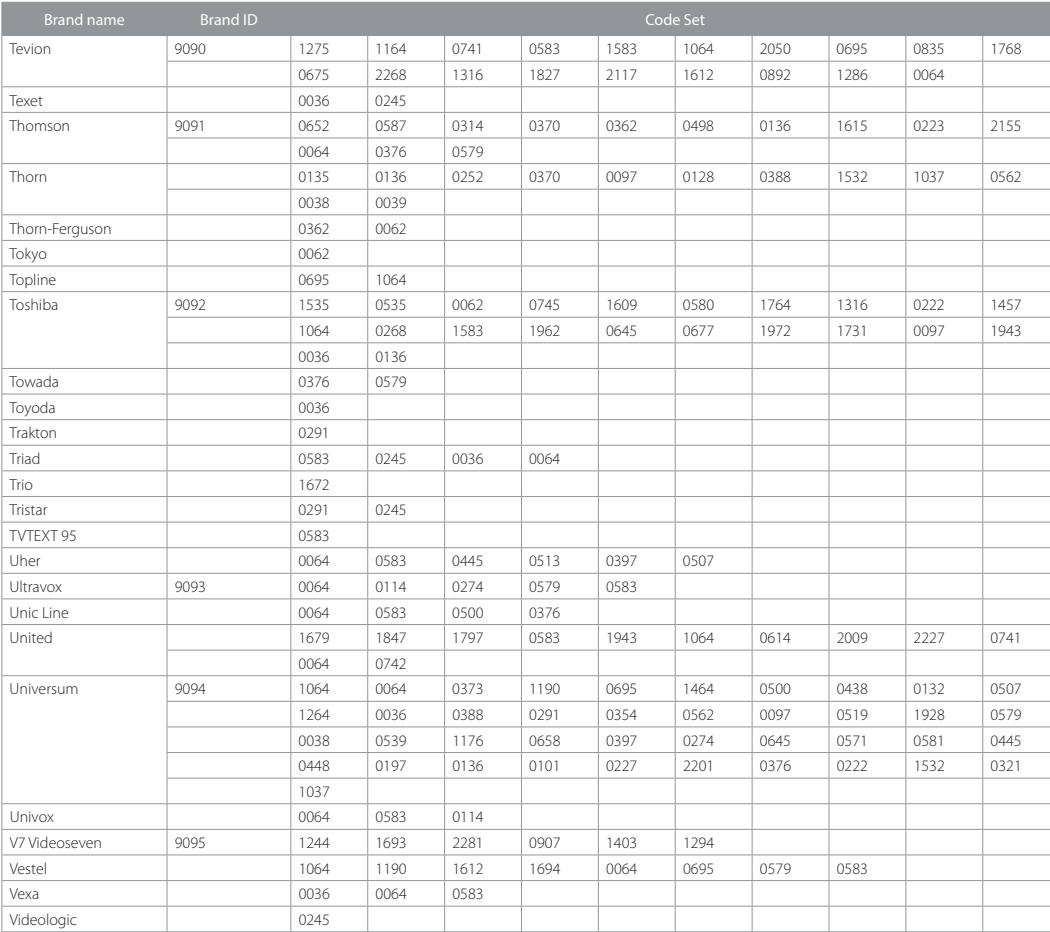

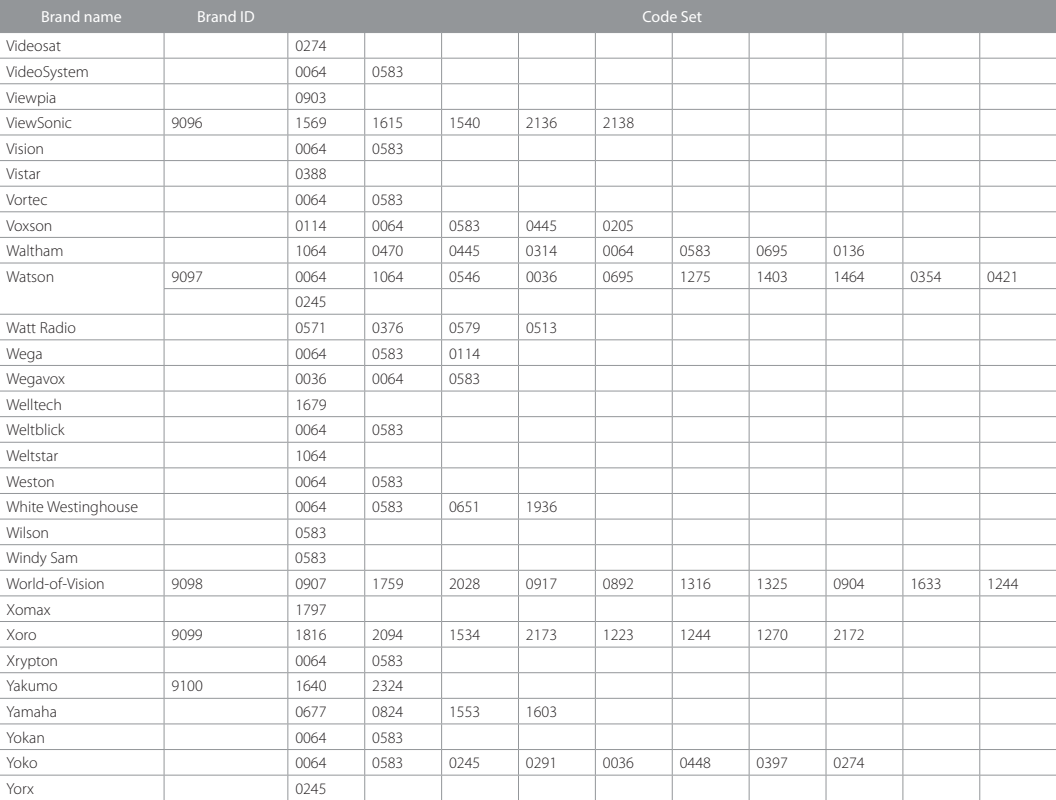

#### Open Source Software Notice

HUMAX products use certain open source operations psystem software distributed pursuant to GNU GENERAL PUBLIC LICENSE Version 2 and GNU LESSER GENERAL LICENSE Version 2.1 each as defined and published by the The following

#### GPL Software

#### linuxbusybox

e2fsprogs<br>This package, the ext2 filesystem utilities, are made available under the GNU<br>Public License version

2, with the exception of the lib/ext2fs and lib/e2p libraries, which are made 2, with the exception of the lib/ext2fs and lib/e2p libraries, which are made available under the GNU

Library General Public License Version 2, the lib/uuid library which is made<br>available under a BSD-style<br>license and the lib/et and lib/ss libraries which are made available under an<br>MIT-style license.

#### LGPL Software

uClibc

#### FreeType License (FTL) Software

Fortions of this software are copyright © <2007> The FreeType Project<br>(www.freetype.org).<br>All rights reserved.<br>All rights reserved.

This product includes cryptographic software written by Eric Young.(eay@<br>cryptsof.com)<br>This product includes software written by Tim Hudson. (tiln@cryptsoft.com)<br>This product includes software developed by the OpenSSL Proj

#### The GNU General Public License (GPL)

Version 2, June 1991<br>Copyright (C) 1989, 1991 Free Software Foundation, Inc.51 Franklin Street,<br>Fifth Floor, Boston, MA 02110-1301, USA Everyone is permitted to copy<br>and distribute verbatim copies of this license document,

#### Preamble

.<br>The licenses for most software are designed to take away your freedom to shown that the contract of the contract of the contract of the contract of the contract of the contract of the ferminal property of the Ferminan of the solve of the Ferminan of the Ferminan of the Ferminan of the Ferminan

for a fee, you must give the recipients all the rights that you have. You must make sure that they, too, receive or can get the source code. And you must show them these terms so they know their rights.<br>Show them these ter

you'this license which gives you legal permission to copy, distribute and/or<br>modify the software.<br>Also, for each author's protection and ours, we want to make certain that

everyone understands that there is no warranty for this free software. If the software is modified by someone else and passed on, we want its recipients to know that what they have is not the original, so that any problems wish to avoid the danger that redistributors of a free program will individually<br>obtain patent licenses, in effect making the program proprietary. To prevent<br>this, we have made it clear that any patent must be licensed for

free use or not licensed at all.

The precise terms and conditions for copying, distribution and modification follow.

#### TERMS AND CONDITIONS FOR COPYING, DISTRIBUTION AND MODIFICA-TION

0. This License applies to any program or other work which contains a notice 0. This License applies to any program or other work which contains a notice<br>of this consider the conjugation of the vocal splice of the constraints can be distributed under the terms of this General Public License. The "P

a) You must cause the modified files to carry prominent notices stating that

you changed the files and the date of any change.<br>b) You must cause any work that you distribute or publish, that in whole<br>or in part contains or is derived from the Program or any part thereof, to<br>be licensed as a whole a

Use, modification and redistribution of the Open Source Software is governed by the this tracture is and conditions of the applicable Open Source License. The GNU General Dustine is governed by the terms and conditions of c) If the modified program normally reads commands interactively when run,

you must cause if, when stared running for such interactive use in the most<br>compromised with a such a control of the stare is no warmov (or else, saying that<br>compromised that there is no warmovic or else. Saying that the p Program. In addition, mere aggregation of another work not based on the<br>Program with the Program (or with a work based on the Program) on a

Program In addition, mere aggregation of another work not based on the Program on a<br>Program with the Program (or with a work based on the Program) on a<br>volume of a storage of distribution medium does not bring the ofter wo

and so only the operating system on which the executable runs; that is that of the control of the periodic compared to compare the accompanist the overation of executable distribution of executable of the periodic compare

similar in spirit to the present version, but may differ in detail to address new

problems for concerns.<br>
Take the proposition of the Program specifies and the GNU Library Public License, version 2, hence the version<br>
Tach version is given a distinguishing version number. If the Program specifies<br>
and t

NO WARRANTY 11. BECAUSE THE PROGRAM IS LICENSED FREE OF CHARGE, THERE IS NO WARRANTY FOR THE PROGRAM, TO THE EXTENT PERMITTED BY APPLICABLE LAW. EXCEPT WHEN OTHERWISE STATED IN WRITING THE COPYRIGHT HOLDERS AND/OR OTHER PARTIES PROVIDE THE PROGRAM "AS IS" WITHOUT WARRANTY OF ANY KIND, EITHER EXPRESSED OR IMPLIED, INCLUDING, BUT NOT LIMITED TO, THE IMPLIED WARRANTIES OF MERCHANTABILITY AND FITNESS FOR A PARTICULAR PURPOSE. THE ENTIRE RISK AS TO THE QUALITY AND PERFORMANCE OF THE PROGRAM IS WITH YOU. SHOULD THE PROGRAM PROVE DEFECTIVE, YOU ASSUME THE COST OF ALL NECESSARY

SERVICING, REPAIR OR CORRECTION. 12. IN NO EVENT UNLESS REQUIRED BY APPLICABLE LAW OR AGREED TO

and so on) of the operating system on which the executable runs, unless that IN WRITING WILL ANY COPYRIGHT HOI DER, OR ANY OTHER PARTY WHO MAY MODIFY AND/OR REDISTRIBUTE THE PROGRAM AS PERMITTED ABOVE, BE LIABLE TO YOU FOR DAMAGES, INCLUDING ANY GENERAL, SPECIAL, INCIDENTAL OR CONSEQUENTIAL DAMAGES ARISING OUT OF THE USE OR INABILITY TO USE THE PROGRAM (INCLUDING BUT NOT LIMITED TO LOSS OF DATA OR DATA BEING RENDERED INACCURATE OR LOSSES SUSTAINED BY YOU OR THIRD PARTIES OR A FAILURE OF THE PROGRAM TO OPERATE WITH ANY OTHER PROGRAMS), EVEN IF SUCH HOLDER OR OTHER PARTY HAS BEEN ADVISED OF THE POSSIBILITY OF SUCH DAMAGES. END OF TERMS AND CONDITIONS

#### How to Apply These Terms to Your New Programs

If you develop a new program and you want if to be of the greatest possible use to the public, the best way to achieve this is to make it free software which everyone can redstribute and change under these terms. To do so

One line to give the program's name and a brief idea of what it does. Committi (Civing Transfort and Scatter and Transfort Committee Committee (Committee Committee)<br>
reduction of the committee of the committee of the CNU General Public<br>
License as published by the Free Software Foundation, e received a copy of the GNU General Public License along with this program: it Free Software Foundation, Inc., 51 Franklin Street, Fifth Floor, Inc., 61 Franklin Street, Fifth Floor, Boston, MA 02110-1301, USA. Also add information on how to contact you by electronic and paper mail. If the program is

Gnomovision version 69, Copyright (C) year name of author Gnomovision

comes with ABSCULTIC WOWARRANTS for details type shown. This is the state of the shown of the software, and you are welcome to redstribute it under certain conditions, the hypothetical commands show w and show of should sh

#### GNU Lesser General Public License (LGPL)

Version 2.1, February 1999<br>Copyright (C) 1991 Free Software Foundation, Inc. 51 Franklin Street<br>Copyright (C) 1991 Free Software Foundation, Inc. 51 Franklin Street<br>Fifth Floor, Boston, MA 02110-1301 USA Everyone is permit

[This is the first released version of the Lesser GPL. It also counts as the successor of the GNU Library Public License, version 2, hence the version number 2.1.]

#### Preamble

The licenses for most software are designed to take away your freedom<br>to share and change it. By contrast, the GNU General Public Licenses are<br>intended to guarantee your freedom to share and change free software-to<br>make su make sure the software is free for all its users.<br>This license, the Lesser General Public License, applies to some specially

designated software packages-yorkally libraties-of the free Software Constanting Condition and other authors who decide to use it. You can use it to obtain the libration of the best of the best of the state of the particul

complete object files to the recipients, so that they can relind them with the stock of library after making changes to the library and recompling it. And you must how we step method, the property and the stock type of the to protect the user's freedom than the ordinary General Polici Cuentes. It is also provides other free software developers Less of an advantage over the ordinary General Polici License for many litterates for exergency and

#### TERMS AND CONDITIONS FOR COPYING, DISTRIBUTION AND MODIFICA-TION

0. This License Agreement applies to any software library or other program 0. This License Agreement applies to any software library or other program<br>This License Agreement applies to any software library or other authorized<br>party symptomy in my be distributed under the ferms of this lease Genera

modifications or work under the terms of Section 1 above, provided that you copyright notices, you must include the copyright notice for the Library<br>among them, as well as a reference directing the user to the copy of this

The modified work must itself be a software library.

a) The modified motivative the solutions (b) the solution of the solution of the modified particle in the solution of the solution of the solution of the solution of the solution of the solution of the solution of the solu

3. You may opt to apply the terms of the ordinary GNU General Public License<br>instead of this License to a given copy of the Library To do this, you must alter 3. You may optical energy of the terms of the distinguish (MU General Public License<br>and state of this license to a given copy of the Library. I Qob this, you must alter<br>instead of this license to a given copy of the Libra

When a "work that uses the Library" uses material from a header file that is<br>part of the Library, the object code for the work may be a derivative work of the Library estimator the same code is not Whether this time is the specially significant if the work can be linked without the Library or if the specially significant if the work can be linked without the Library or if

amforg them, as well as a reference directing the user to the copy of this License. Also, you must do one of these things:<br>License. Also, you must do one of these things:<br>a) Accompany the work with the complete correspondi work is an escapable linelad by thit be Library, with the complete machine-<br>work that uses the Library, as object code and/or source code, so<br>tradition-with the user of the linelar comparison of the linelar spectrum<br>of the

distinuited under the terms of the sections above.<br>b) Give prominent notice with the combined library of the fact that part of it is b) Give prominent notice with the combined library of the fact that part of it is invasion to Discrete LIBRARY (INCLUDING BUT NOT LIMITED TO LOSS OF<br>a work based on the Library, and explaining where to find the accompanyin uncombined form of the same work.<br>8. You may not copy, modify, sublicense, link with, or distribute the Library

8. You may not copy, modify, sublicates (link with, or distribute the Library or except as expressly provided under this License. Any attempt otherwise the except as expression and with or distribute the Library sixed and

practices. Many people have made generaus contributions to the wide and<br>practices. Many people have made generaus contributions to the wide of state<br>and calculated through that system in reliance on consistent application

new problems or concerns.<br>
The Ultray specifies concerns and regular that the Ultray specifies to concern and distinguishing version number. If the Ultray specifies to you have the option of Idlowing the terms and conditio

NO WARRANTY 15. BECAUSE THE LIBRARY IS LICENSED FREE OF CHARGE, THERE IS NO WARRANTY FOR THE LIBRARY, TO THE EXTENT PERMITTED BY APPLICABLE LAW, EXCEPT WHEN OTHERWISE STATED IN WRITING THE COPYRIGHT<br>HOLDERS AND/OR OTHER PARTIES PROVIDE THE LIBRARY "AS IS" WITHOUT<br>WARRANTY OF ANY KIND, EITHER EXPRESSED OR IMPLIED, INCLUDING, BUT<br>NOT LIMITED TO, THE IMPLIED WARR FITNESS FOR A PARTICULAR PURPOSE. THE ENTIRE RISK AS TO THE QUALITY AND PERFORMANCE OF THE LIBRARY IS WITH YOU. SHOULD THE LIBRARY PROVE DEFECTIVE, YOU ASSUME THE COST OF ALL NECESSARY SERVICING,

REPAIR OR CORRECTION. 16. IN NO EVENT UNLESS REQUIRED BY APPLICABLE LAW OR AGREED TO IN WRITING WILL ANY COPYRIGHT HOLDER, OR ANY OTHER PARTY WHO MAY MODIFY AND/OR REDISTRIBUTE THE LIBRARY AS PERMITTED ABOVE, BE LIABLE TO YOU FOR DAMAGES, INCLUDING ANY GENERAL, SPECIAL, INCIDENTAL OR CONSEQUENTIAL DAMAGES ARISING OUT OF THE USE OR INABILITY TO USE THE LIBRARY (INCLUDING BUT NOT LIMITED TO LOSS OF YOU OR THIRD PARTIES OR A FAILURE OF THE LIBRARY TO OPERATE WITH ANY OTHER SOFTWARE), EVEN IF SUCH HOLDER OR OTHER PARTY HAS BEEN ADVISED OF THE POSSIBILITY OF SUCH DAMAGES.

#### END OF TERMS AND CONDITIONSHow to Apply These Terms to Your New Libraries

If you develop a new library and you want it to be of the quester possible such that we recommend making it free software that everyone can redstribute and change You can do so by permitting redstribution under these term License for more details.

You should have received a copy of the GNU Lesser General Public License<br>along with this library, if not, write to the Free Software Foundation, Inc., 5.1<br>Franklin Street, Fifth Floor, Boston, MA 02110-1301 USA Also add in For the contact you by electronic and paper mail. You should also get<br>your employer (if you work as a programmer) or your school, if any, to sign<br>a "copyright disclaimer" for the library, if necessary. Here is a sample; al

Yoyodyne, Inc., hereby disclaims all copyright interest in the library `Frob' (a<br>library for tweaking knobs) written by James Random Hacker.<br>signature of Ty Coon, 1 April 1990<br>Ty Coon, President of Vice